# **Cataloging:**

# **Take Actions on Bibliographic Records**

Last updated: April 2018

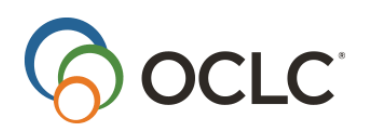

OCLC Online Computer Library Center, Inc. 6565 Kilgour Place Dublin, OH 43017-3395

# **Revision History**

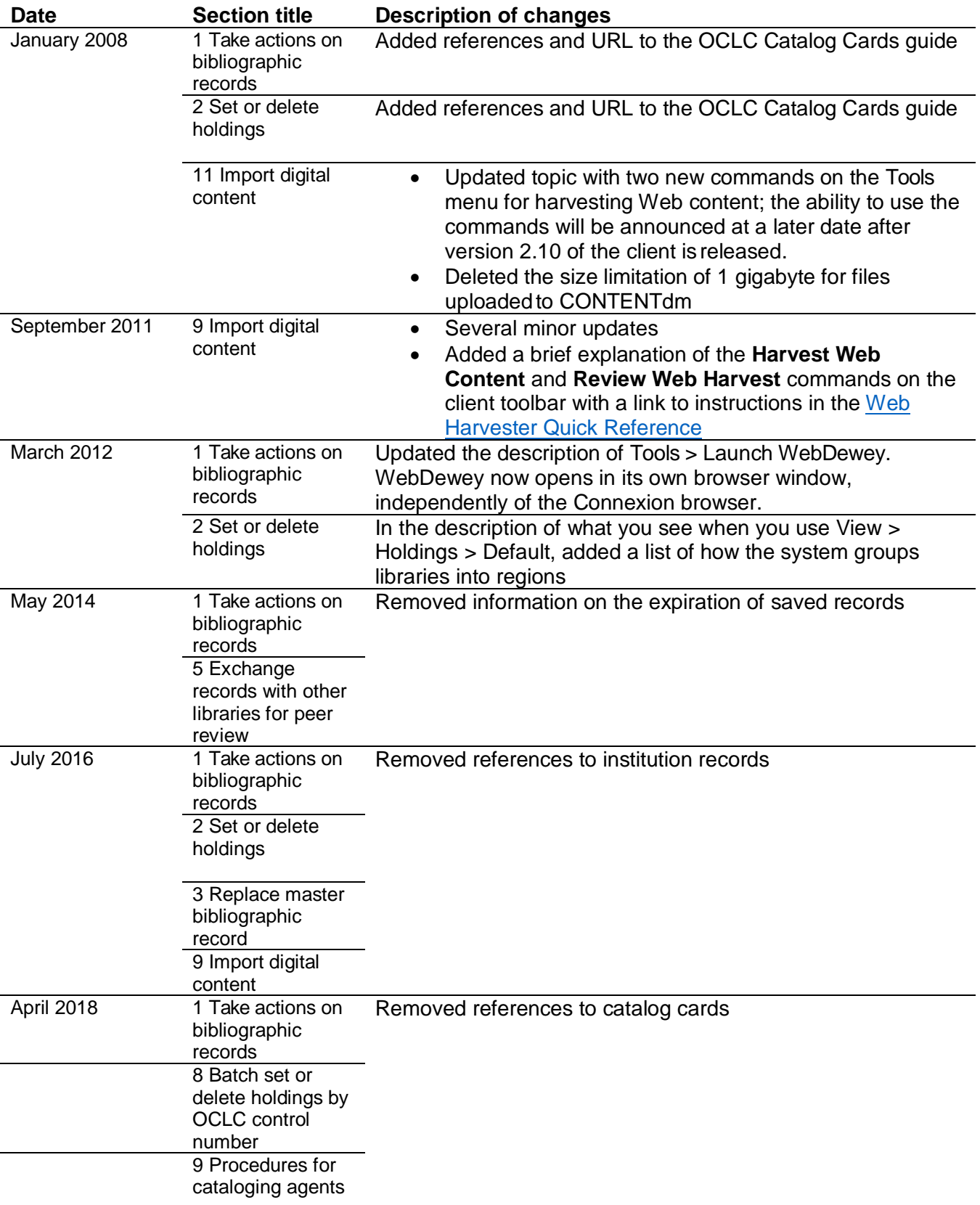

#### © 2018 OCLC

The following OCLC product, service and business names are trademarks or service marks of OCLC, Inc.: Connexion, OCLC, World-Cat, and "The world's libraries.Connected."

In addition, the WorldCat symbol and OCLC symbol are service marks of OCLC. Third-party product and service names are trademarks or service marks of their respective owners.

OCLC grants permission to photocopy this publication as needed.

# Contents

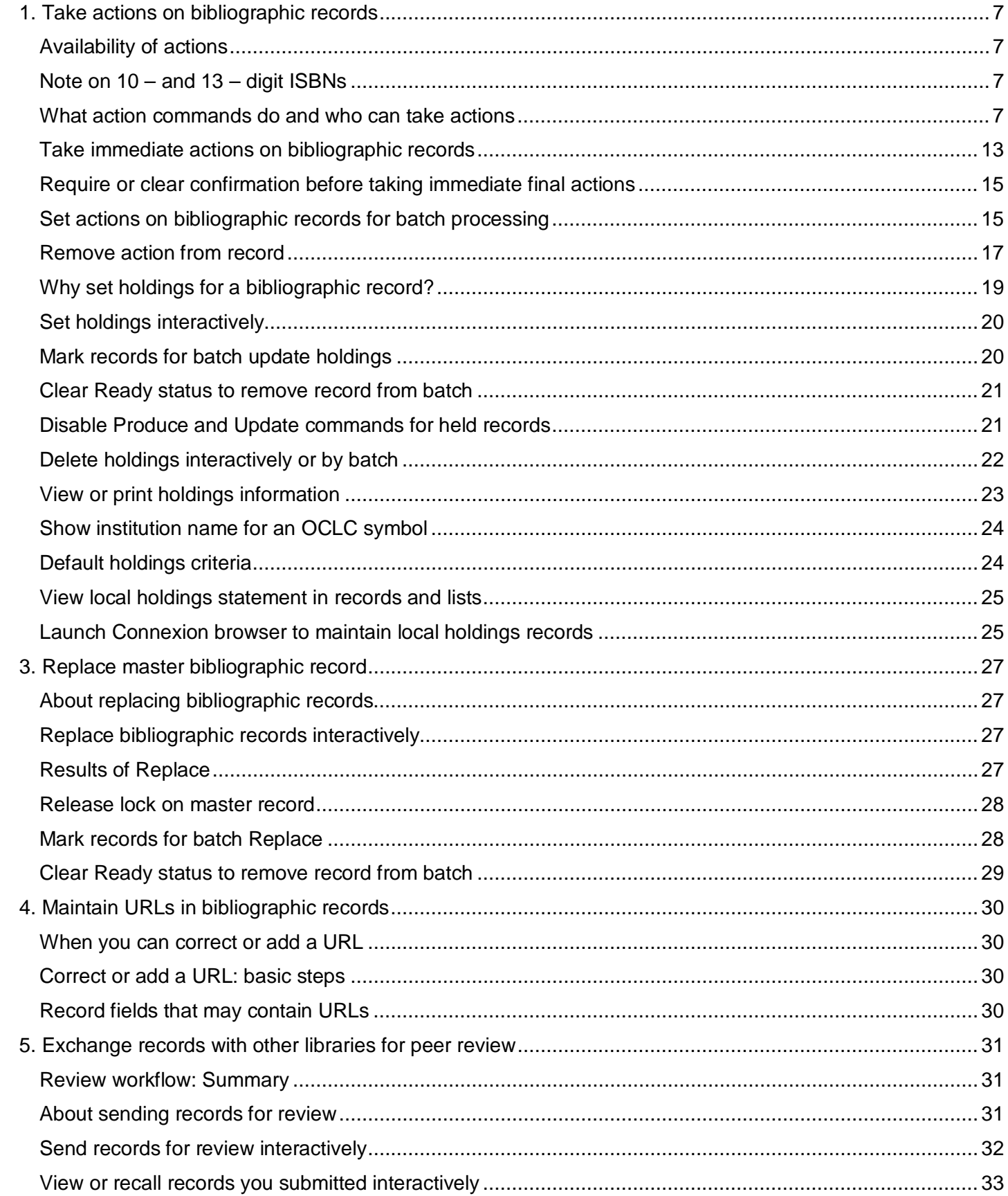

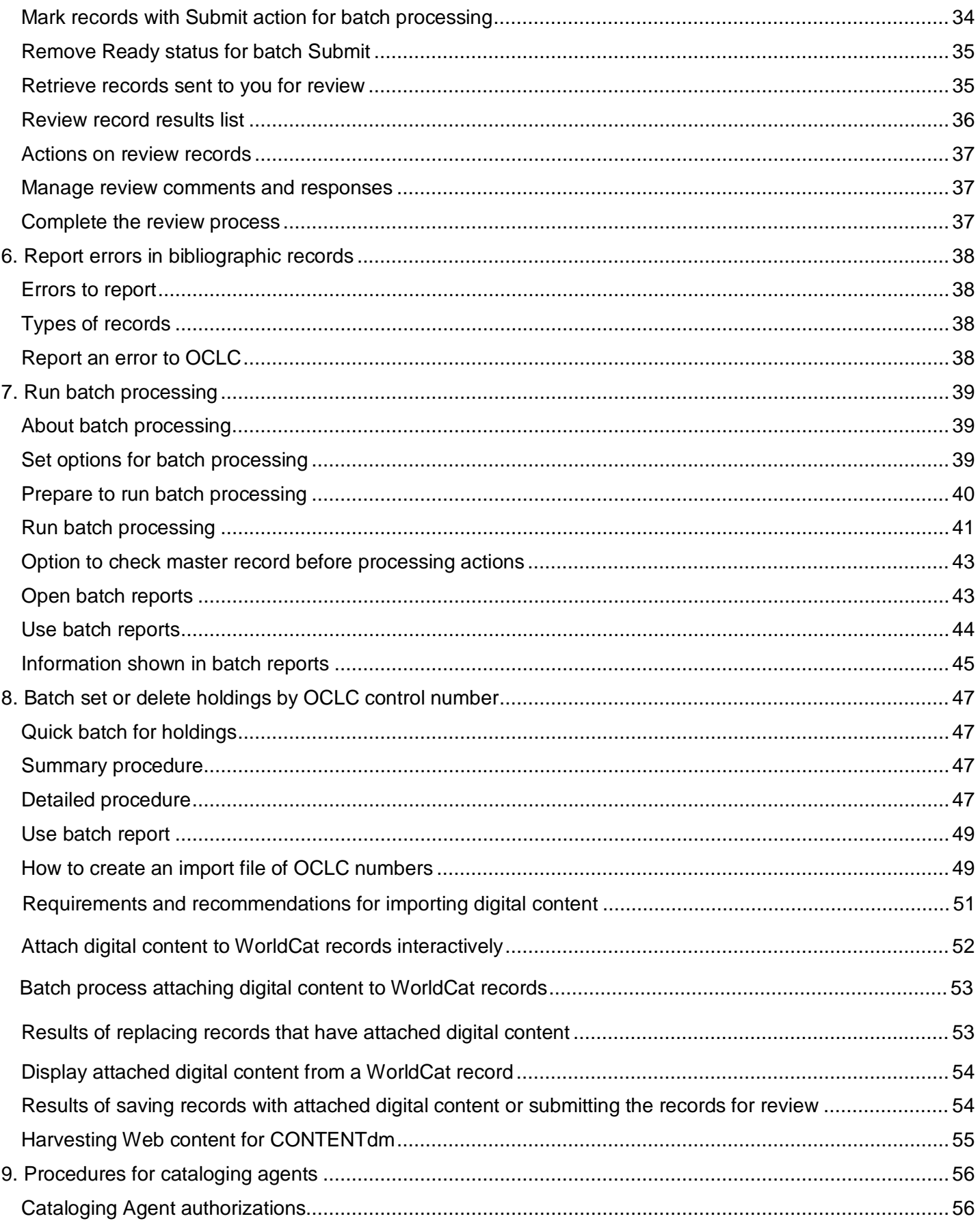

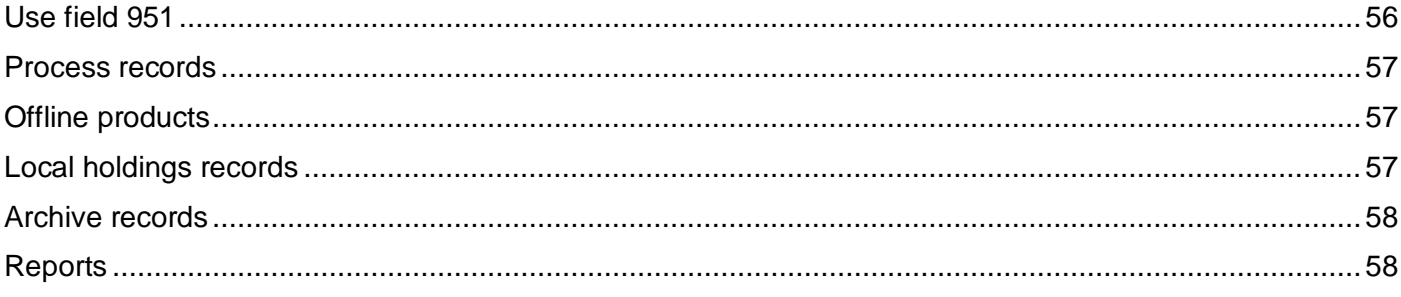

# <span id="page-6-0"></span>**1. Take actions on bibliographic records**

# <span id="page-6-1"></span>**Availability of actions**

- You can take OCLC actions on records in WorldCat immediately while logged on or in batch mode (marking actions for records and then processing them online in a batch).
	- o You must be logged on to take immediate actions on records.
	- o To mark records for batch processing, you must save the records in the bibliographic local file and take the actions while offline. The client automatically marks the actions for batch processing when you use the action commands.

**Exception:** Record export and label printing occur immediately when you do them offline unless you set an option to do the actions in batch in **Tools > Options > Batch**.

**Tip:** If you use batch processing and do not want to take actions immediately by mistake, you can set an option to receive a warning/confirmation message before the client carries out any immediate online action (go to **Tools > Options > General**).

- Availability of some actions depends on whether or not the record is in the online or local save file.
- Availability of actions is also determined by your authorization level.
- Some actions are unavailable for new records.
- Most actions are available for either a single displayed record or for record entries selected in a list.
- See information about working with records containing non-Latin scripts in International, "Use non-Latin scripts for cataloging."

# <span id="page-6-2"></span>**Note on 10 – and 13 – digit ISBNs**

As a result of expanding the ISBN to the new 13-digit format, when you take an action on a record that contains an ISBN in only one format, 10-digit or 13-digit, Connexion automatically adds the other format. ISBNs are stored in field 020.

To have the 10- or 13-digit number, whichever is not in the record, generated automatically for exported records, you must take a final action before you export; otherwise, the export retains only ISBNs already in the records.

See [Technical Bulletin 253: ISBN and OCLC Number Changes.](http://www.oclc.org/support/documentation/worldcat/tb/253/)

### <span id="page-6-3"></span>**What action commands do and who can take actions**

Actions you can take on records depend on the cataloging level associated with your logon authorization. Your authorization tells Connexion what actions you are authorized to take when you log on. The table below shows the minimum authorization level required for each action listed.

The hierarchy of authorizations from most basic to highly specialized is as follows:

- Search
- Limited
- Full
- Authorizations for those who participate in special projects or services, suchas NACO (Name Authority Cooperative), Enhance, or CONSER (Cooperative Online Serials) programs

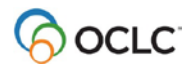

See "Authorization levels and cataloging capabilities" in this guide for details.

You can take actions on WorldCat records, online save file records, and local save file records (if logged on to the system). When you take actions on local file records while offline, you are "marking" them for batch processing (see "Set actions on records for batch processing" below).

The following table lists commands on the Action menu and the Edit menu, in the order they appear on the menus. The table:

- Describes what the commands do.
- Gives default keystroke shortcuts and the toolbar button for commands (only if the button is included in the default toolbar).
- Shows the minimum authorization level required to take the action.

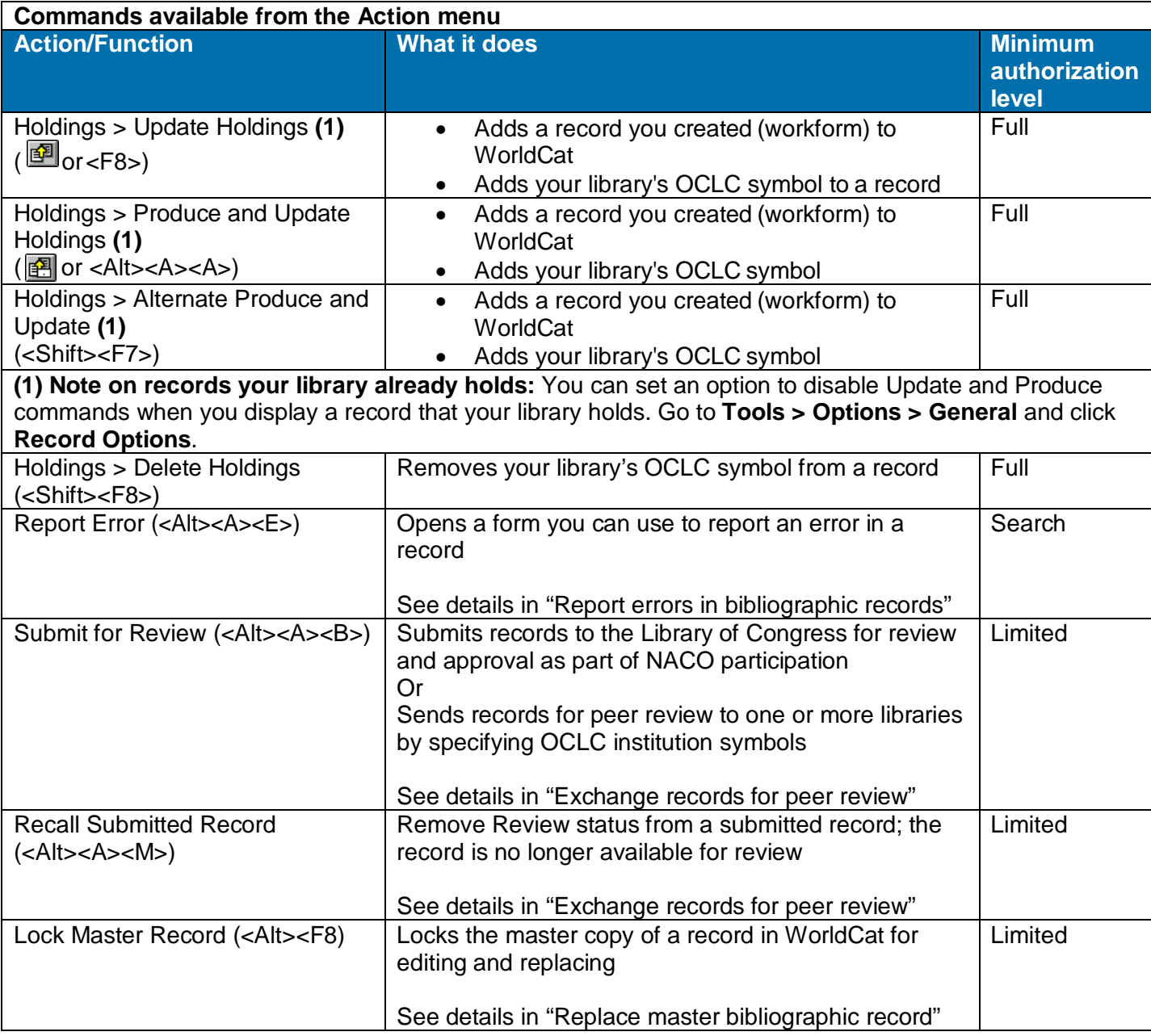

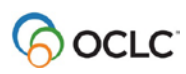

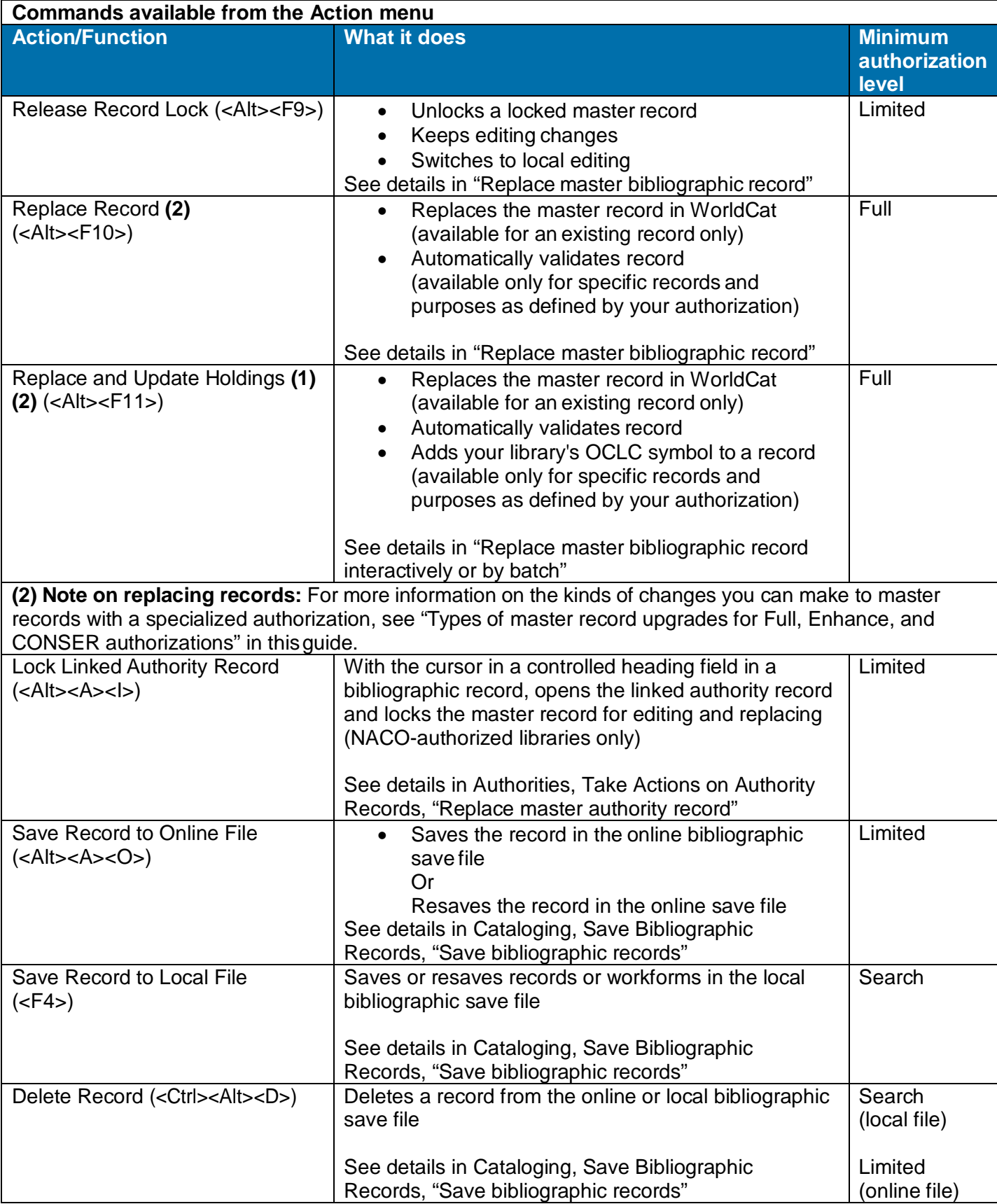

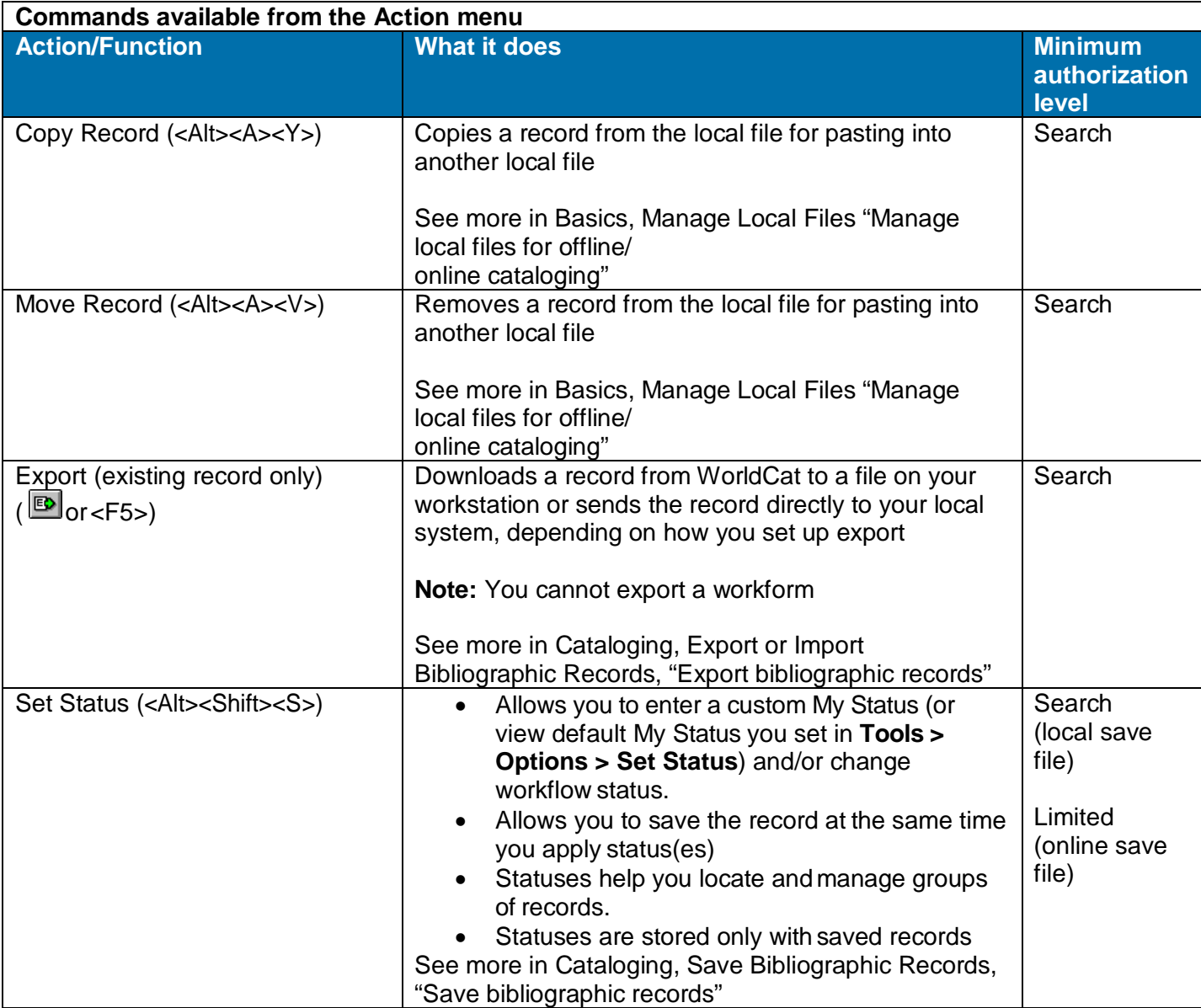

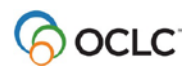

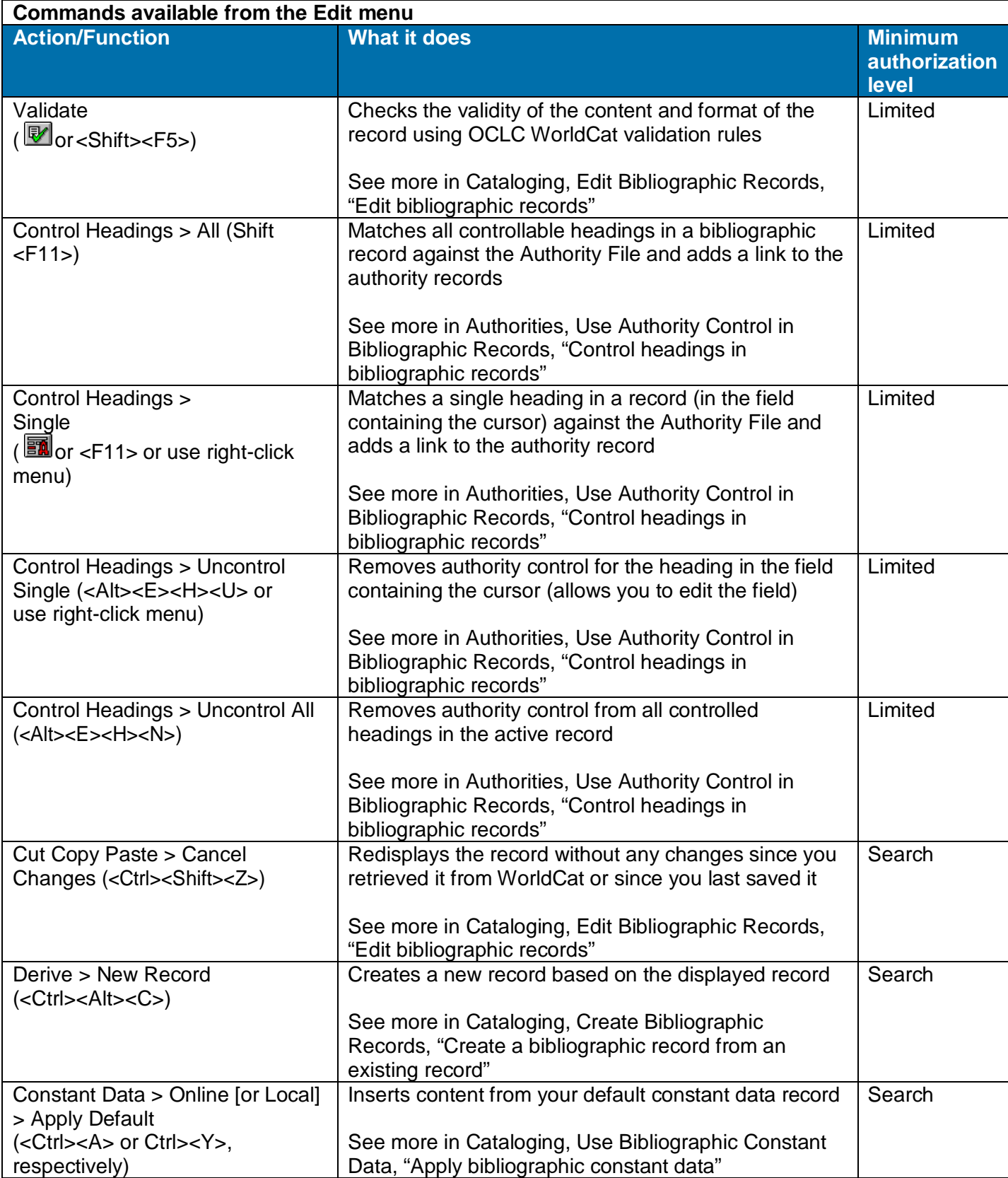

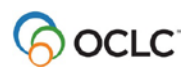

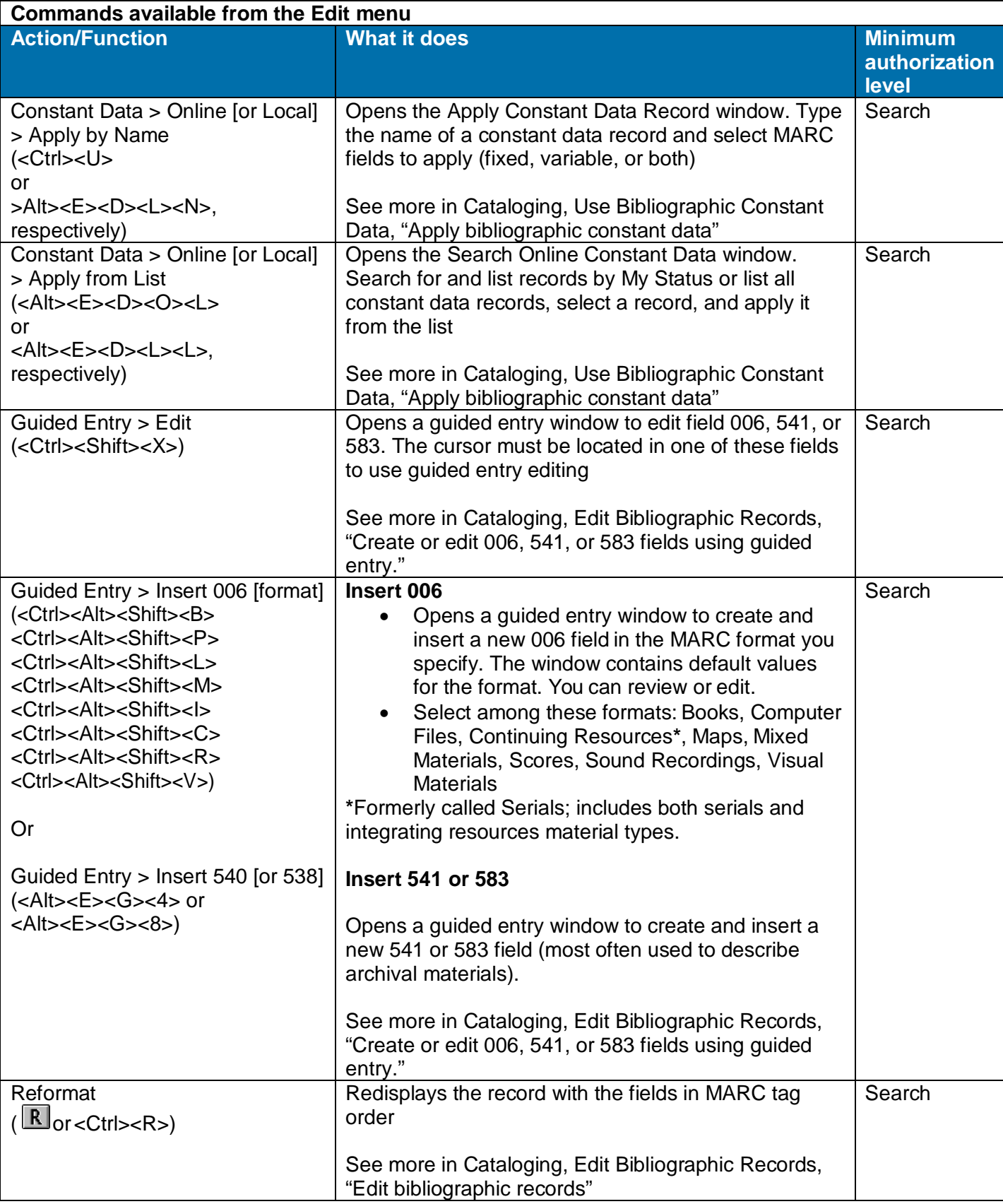

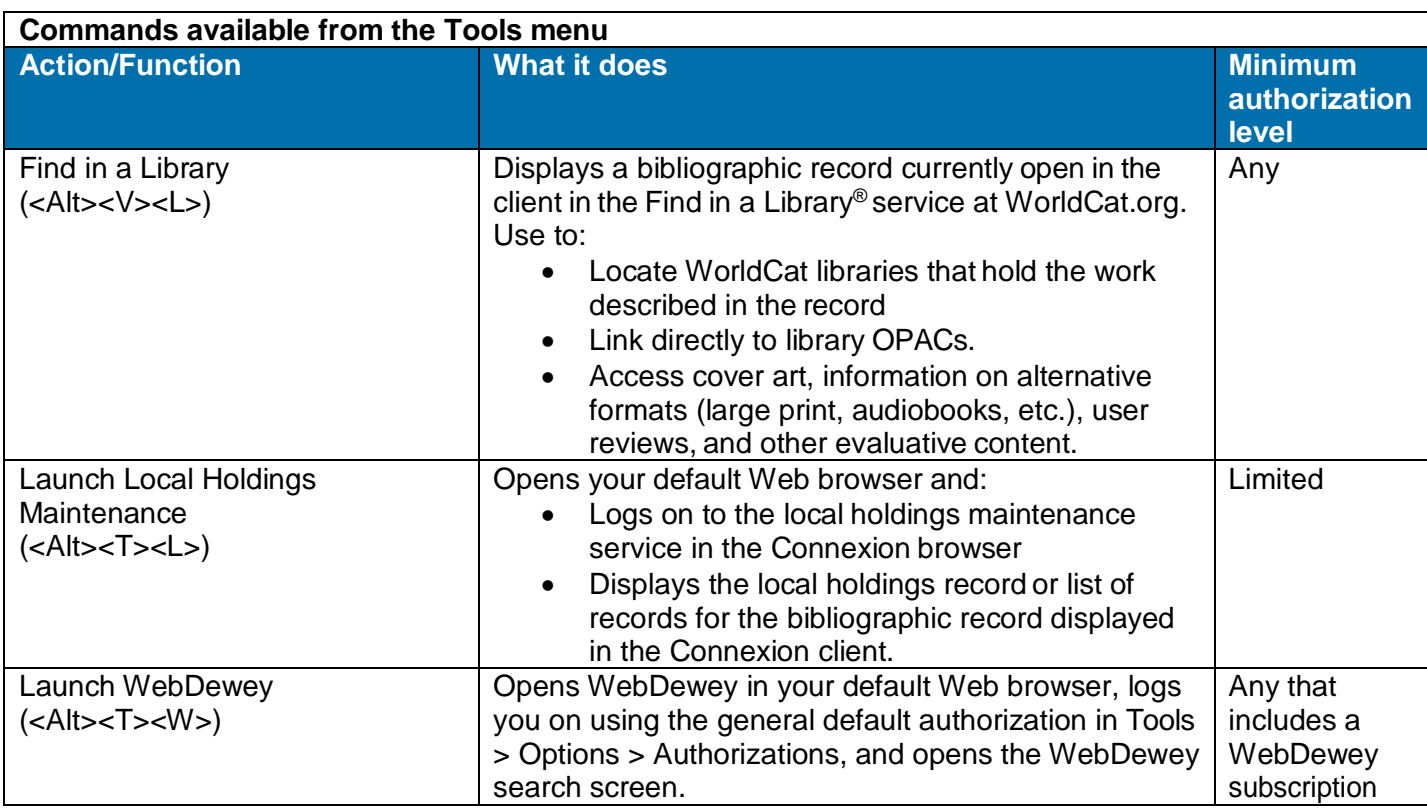

# <span id="page-12-0"></span>**Take immediate actions on bibliographic records**

When you take actions on records in the online save file or in the local file **while logged on**, the client processes the actions immediately.

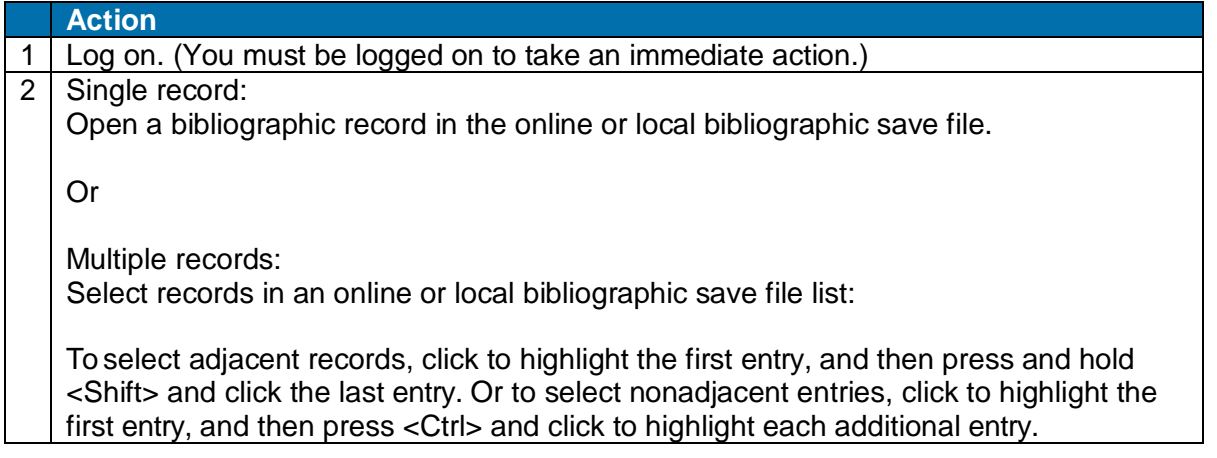

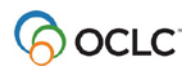

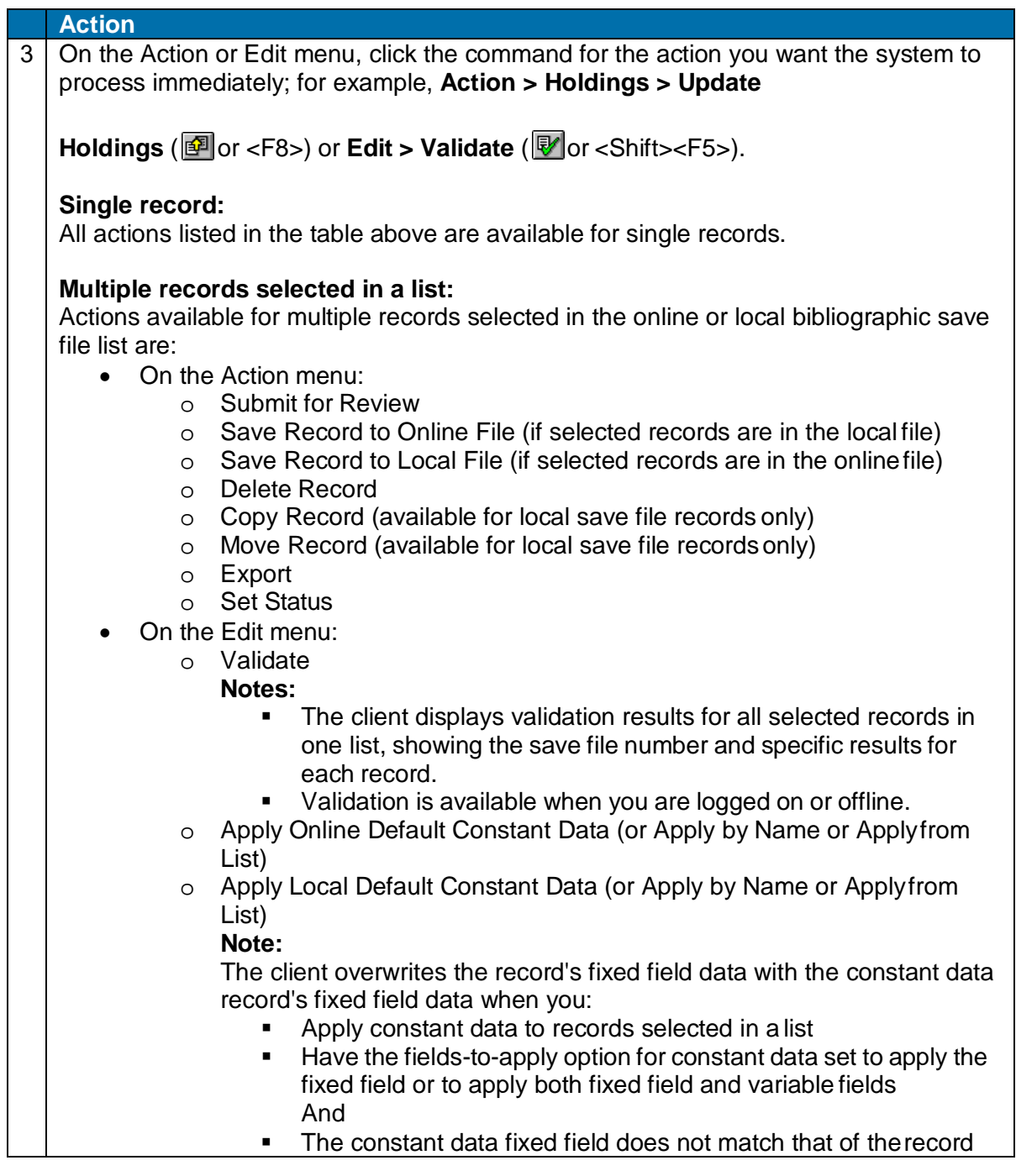

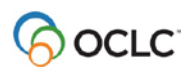

# <span id="page-14-0"></span>**Require or clear confirmation before taking immediate final actions**

If you often batch-process records and want to prevent accidentally taking actions immediately, you can set an option to require confirmation for immediate actions on records:

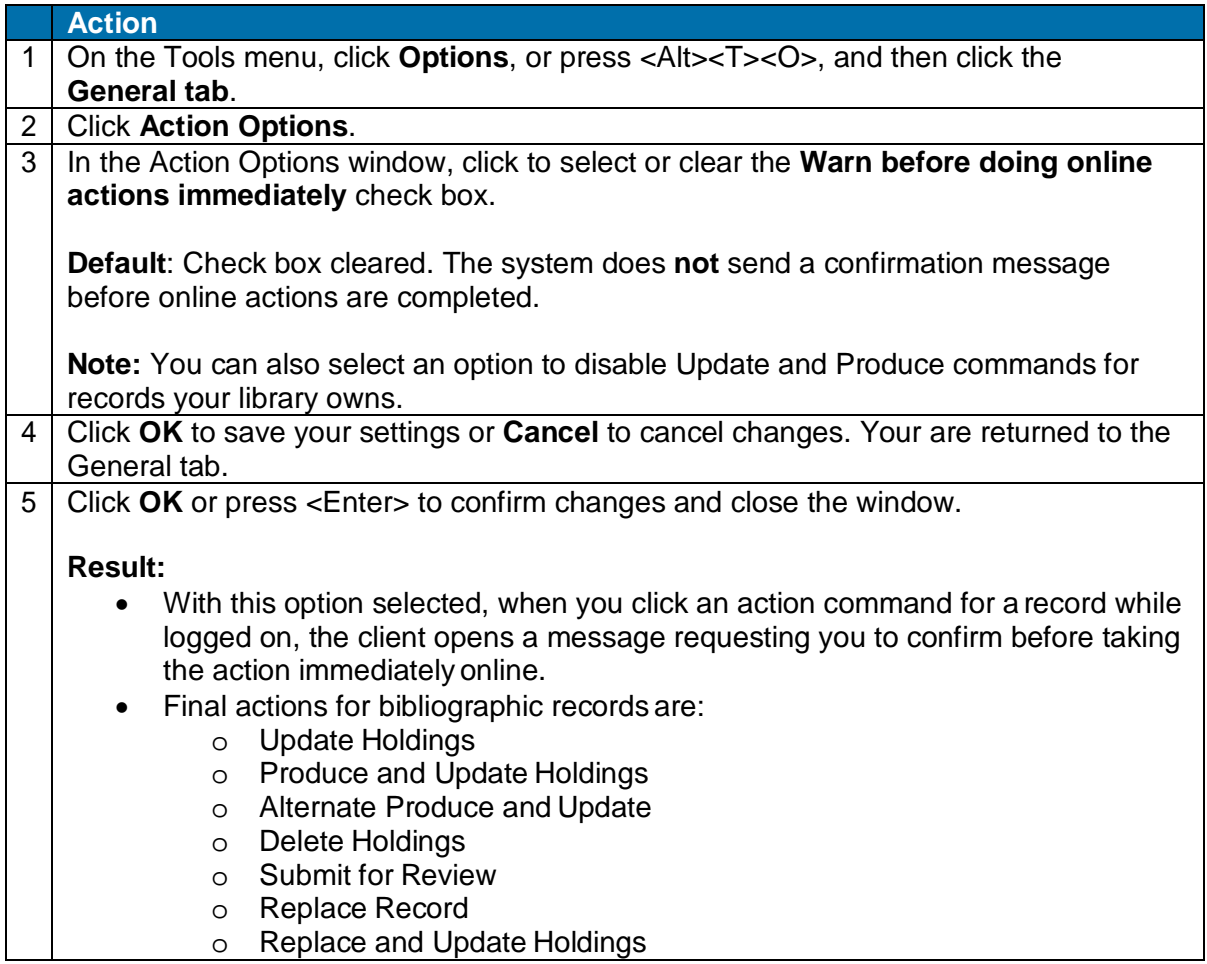

# <span id="page-14-1"></span>**Set actions on bibliographic records for batch processing**

• In order to batch process records, you must save them to the bibliographic local file and take actions while offline. The client automatically marks the records with the action you take.

**Exceptions**: Export and label printing occur immediately whether you are logged on or offline. You must set an option in **Tools > Options > Batch** in order to mark records for batch-processing label printing and bibliographic and authority record export. If you do not set this option, export and label printing occur immediately whether you are logged on or offline.

- When you take actions in the local file while offline, the records are marked**R** (Ready) for batch processing.
- The client uses your default bibliographic local file to store the actions you set for batch processing.
- Batch-supported actions for bibliographic records are:
	- o Delete Holdings

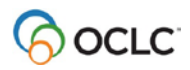

Cataloging: Take Actions on Bibliographic Records

- o Export (must have option for batch export selected in **Tools > Options > Batch**)
- o Label Print (must have option for batch label printing selected in **Tools > Options > Batch**)
- o Produce
- o Replace
- o Submit for Review
- o Update Holdings

### **Set up batch processing for record actions**

Go to **Tools > Options > Batch** to check or change the following options for batch- processing record actions:

• Delete attached LHRs (local holdings records) when you are deleting holdings (**default**: setting is cleared)

**Note:** You must select this option to successfully batch delete holdings. If you do not select it, delete holdings fails during batch processing.

- Perform bibliographic record export, authority record export, and/or label printing in batch mode (**default**: settings are all cleared)
- Display or print batch reports automatically as soon as the batch is completed (**default**: batch reports display automatically but do not print automatically)

### **Mark actions on records for batch processing**

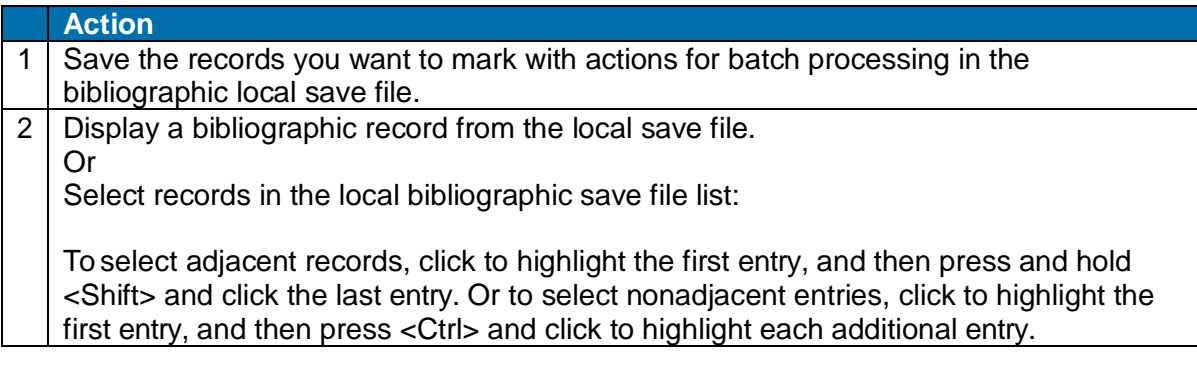

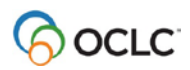

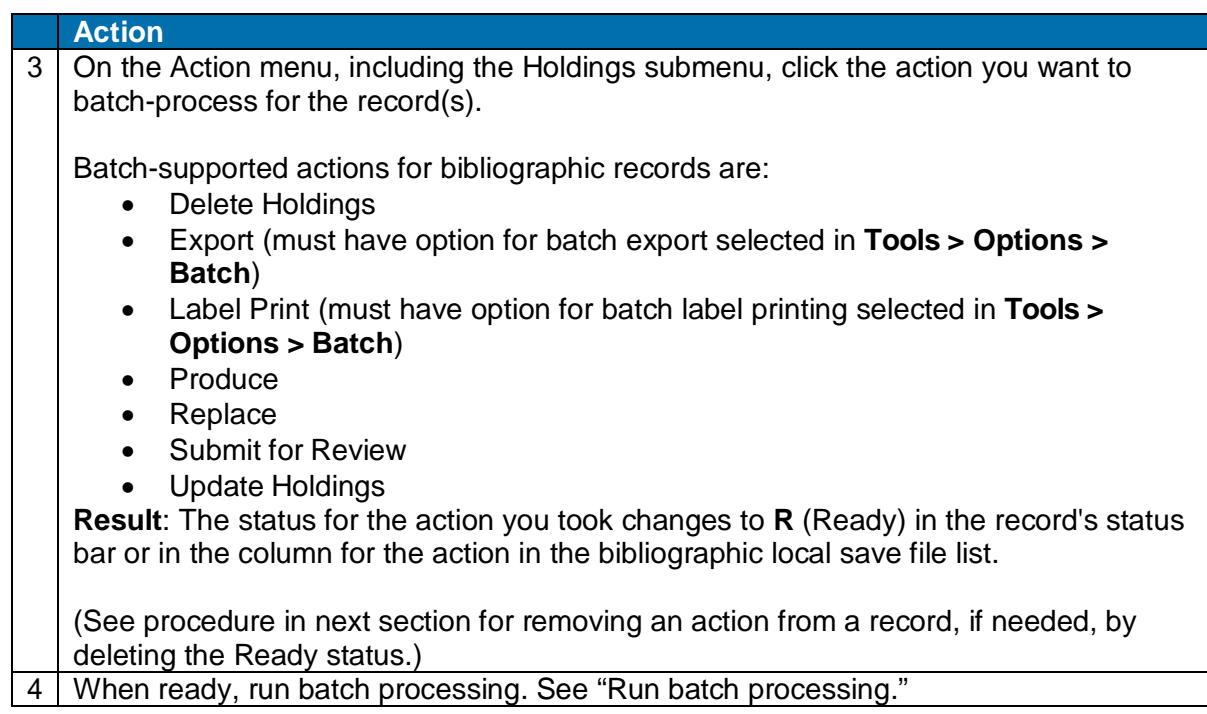

**Alternative for batch processing holdings:** Batch process holdings by entering or importing OCLC control numbers. The client locates the records and processes the actions without downloading the records. You can process Update Holdings, Produce and Update Holdings, or Delete Holdings. See "Batch set or delete holdings by OCLC number."

### **Tip for batch processing multiple files at once:**

- You can set actions in default local files only. However, you are not restricted to batch-processing the default local files only. You can process multiple files of the same type.
- To enter record actions in several local files of the same type and process all files at once, change the default to each file you want to prepare, save records and enter actions in each, and then select all the files when you run a batch (see next section).

# <span id="page-16-0"></span>**Remove action from record**

To remove action(s) you marked on record(s) before you run a batch, you simply remove the Ready status from the record(s):

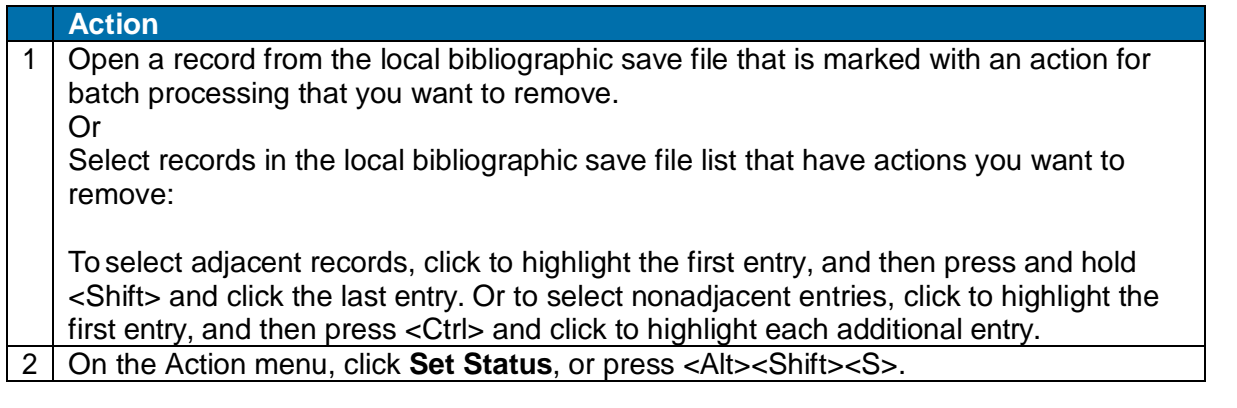

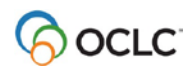

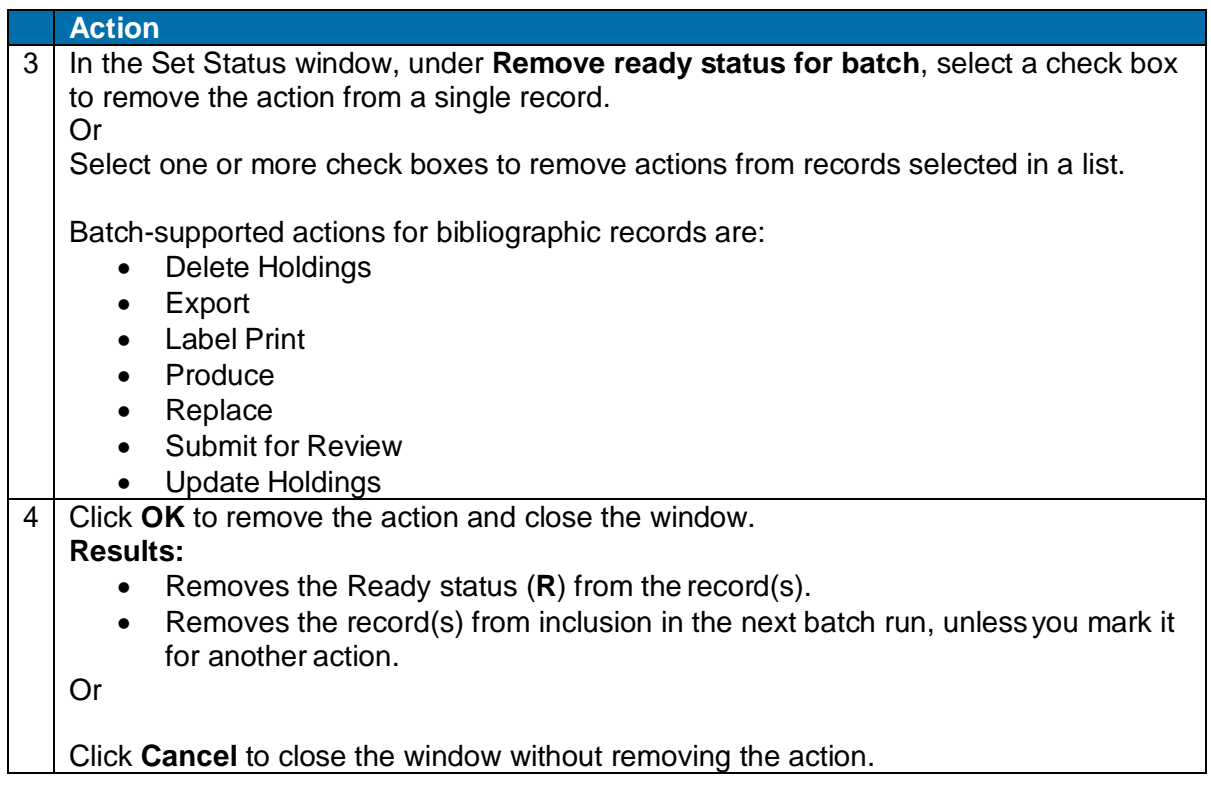

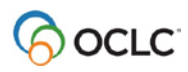

Cataloging: Take Actions on Bibliographic Records

2. Set or delete holdings interactively or by batch

See also:

• "Batch set or delete holdings by OCLC number" (quick batch) in this guide

# <span id="page-18-0"></span>**Why set holdings for a bibliographic record?**

Take the **Update Holdings** action to:

- Add your library's OCLC institution symbol to a record, indicating that you hold (own) the item represented by the record.
- Add a workform, an original record you created, to WorldCat.

You also set holdings for a record (and for workforms, add the record to WorldCat) when you take one of the following actions:

- Action > Holdings > Produce and Update Holdings
- Action > Holdings > Alternate Produce and Update
- Action > Replace and Update Holdings (see separate topic, "Replace master bibliographic records")

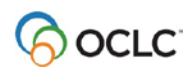

# <span id="page-19-0"></span>**Set holdings interactively**

**Minimum authorization level:** Produce and Update Holdings actions require Full or higher authorization.

To update holdings for a bibliographic record:

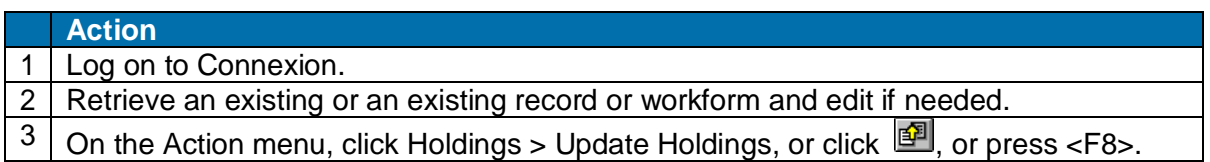

### **Results of Update and Produce**

**Validation:** By default, the system does not validate existing records automatically. You can set an option to perform basic or full validation or re-set to none in **Tools> Options > General / Validation Level Options**. The system does full validation for both existing records and new records (workforms).

See "Validate records online or offline" for more information.

If validation is done:

- When the record contains **invalid** data, the system sends a validation message listing errors. For records in a list, the system sends a list of errors for all records that failed validation. Correct the errors and retry producing the record.
- When the record is **valid**, the system:
	- o For a workform, adds the record to WorldCat and assigns an OCLC control number.
	- o Sets holdings for your library.
	- o Adds your library's institution symbol to field 040.
	- o Updates the holdings information at the top of the record to Held.
	- o Transfers a Dewey class number from field 082 subfield a to field 092 subfield a if you supplied data in other subfields in field 092.
	- o fSets the Update Holdings or Produce action status to **C** (Completed) in the status bar.
	- o Automatically deletes the record from the save file

# <span id="page-19-1"></span>**Mark records for batch update holdings**

**Minimum authorization level:** Batch Produce and Update Holdings actions require Full or higher authorization.

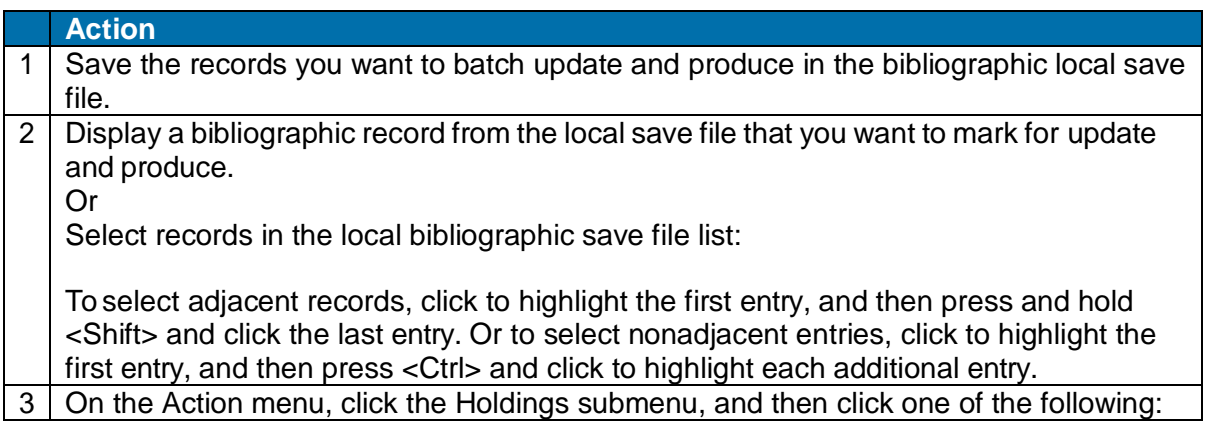

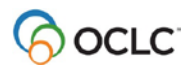

**Update Holdings**, or press <F8>. Produce and Update Holdings, or press <Shift><F7>. Alternate Produce and Update, or press<Shift><F8>.

**Result**: The Produce and Update Holdings statuses for the record(s) change to **R**  (Ready).

4 When finished marking records, run batch processing. See "Run batch processing."

Updating and producing records via batch has the same results as updating and producing interactively (see procedure above).

**Quick batch alternative:** Batch process holdings by OCLC control numbers alone. Enter or import OCLC numbers, and the client locates the records and processes the actions without downloading the records (**Batch > Holdings by OCLC Number**). You can process Update Holdings, Produce and Update Holdings, or Delete Holdings.

# <span id="page-20-0"></span>**Clear Ready status to remove record from batch**

To withdraw record(s) from batch Update and Produce, remove the Ready status:

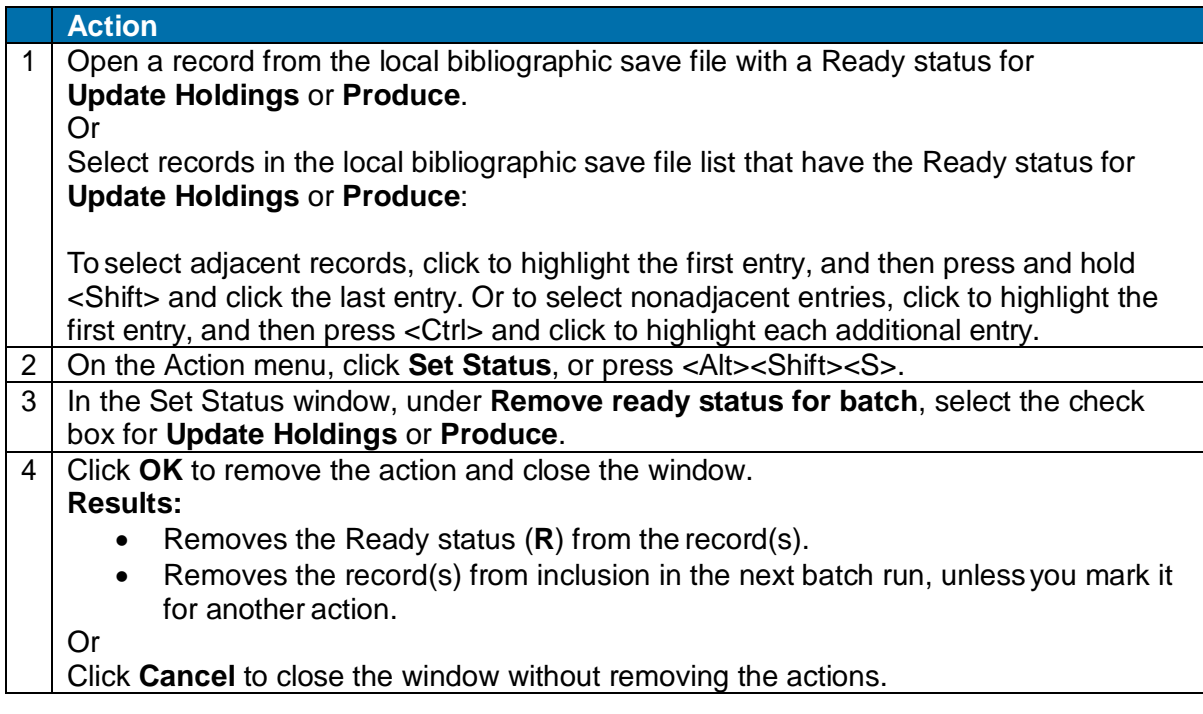

# <span id="page-20-1"></span>**Disable Produce and Update commands for held records**

To set an option to disable the Produce and Update commands when you display records your library holds:

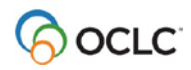

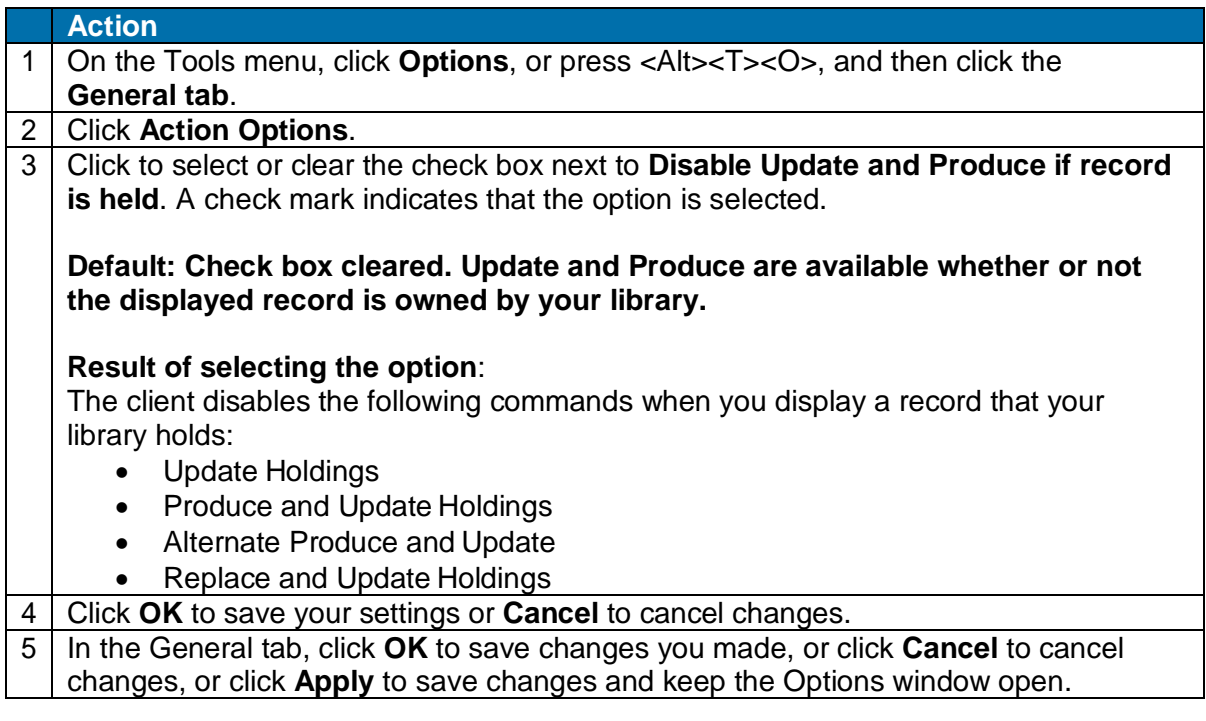

# <span id="page-21-0"></span>**Delete holdings interactively or by batch**

**Minimum authorization level:** The Delete Holdings action requires Full or higher authorization.

The **Delete Holdings** action is available only if your library's OCLC symbol is attached to the record.

To delete holdings interactively or via batch:

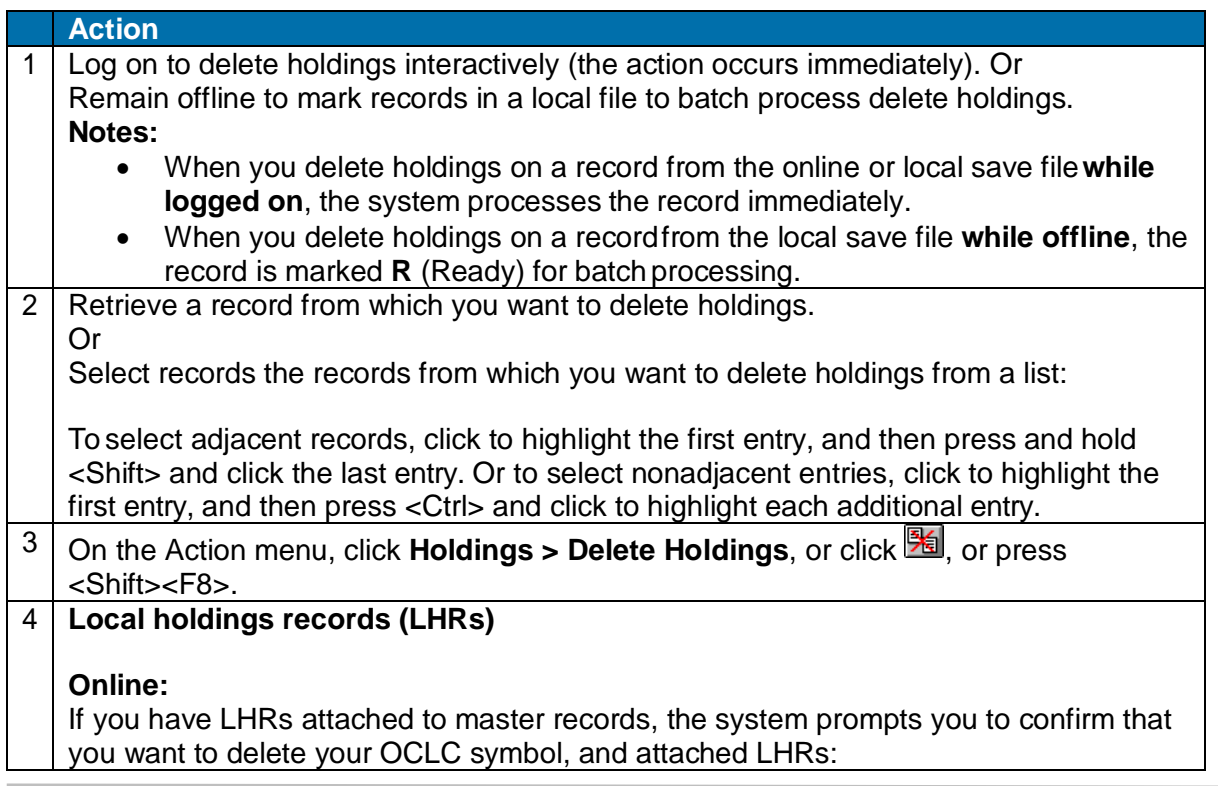

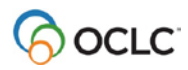

Click **Yes** to delete, or click **No** to return to the record without deleting (in which case, deleting holdings fails).

**Offline (mark records for batch processing):** You must set the options to **Delete attached LHRs when Deleting Holdings**:

Click **Tools > Options > Batch** and click the check boxes next to these options. If these options are not selected, batch delete holdings actions will fail.

#### **Results of deleting holdings:**

- Your institution's OCLC symbol, and LHRs, if attached, are no longer associated with the record(s).
- Updates holdings information at the top of the record. Removes the designation
- *Held*.
- **Online:** Sets the Delete Holdings action status to **C** (Completed) in the status bar of the record or in the Delete Holdings column of the list.
- **Offline:** Sets the Delete Holdings action status to **R** (Ready) in the status bar of the record or in the Delete Holdings column of the list.

**Quick batch alternative:** Batch process holdings by OCLC control numbers alone. Enter or import OCLC numbers, and the client locates the records and processes the actions without downloading the records (**Batch > Holdings by OCLC Number**). You can process Update Holdings, Produce and Update Holdings, or Delete Holdings.

### <span id="page-22-0"></span>**View or print holdings information**

No minimum authorization is required to view or print holdings.

Use the **View > Holdings** action to list libraries whose OCLC symbols are linked to a bibliographic record.

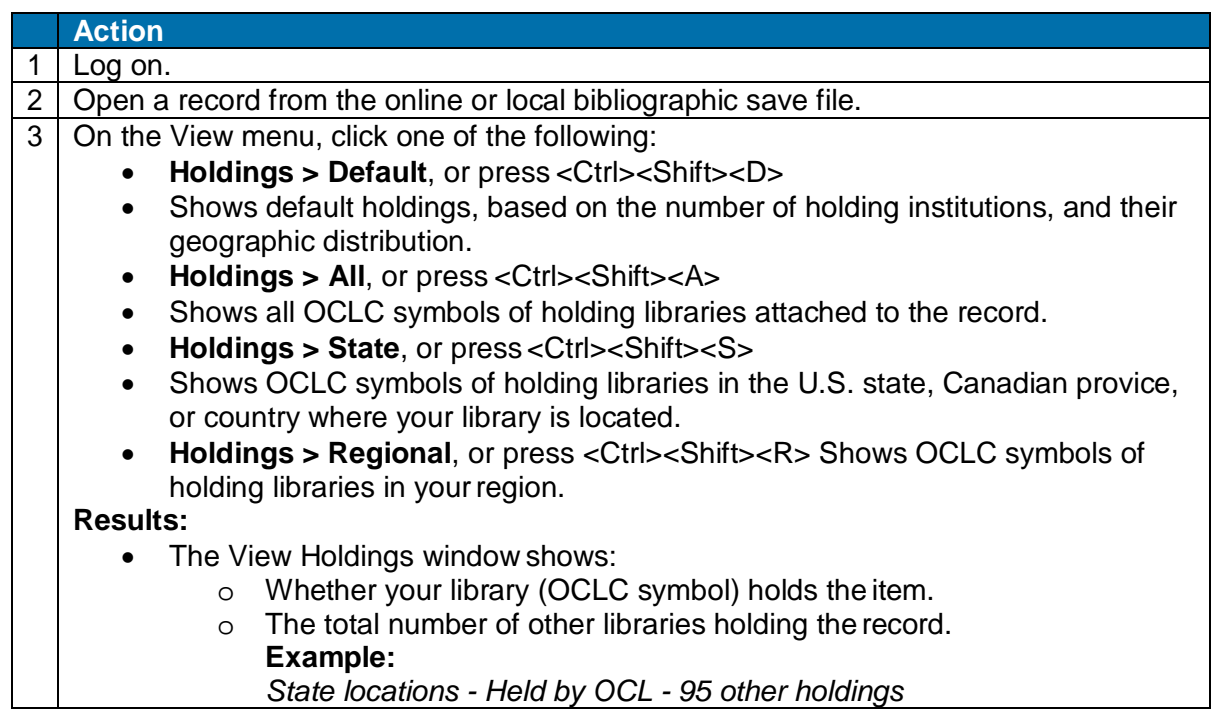

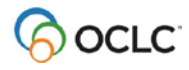

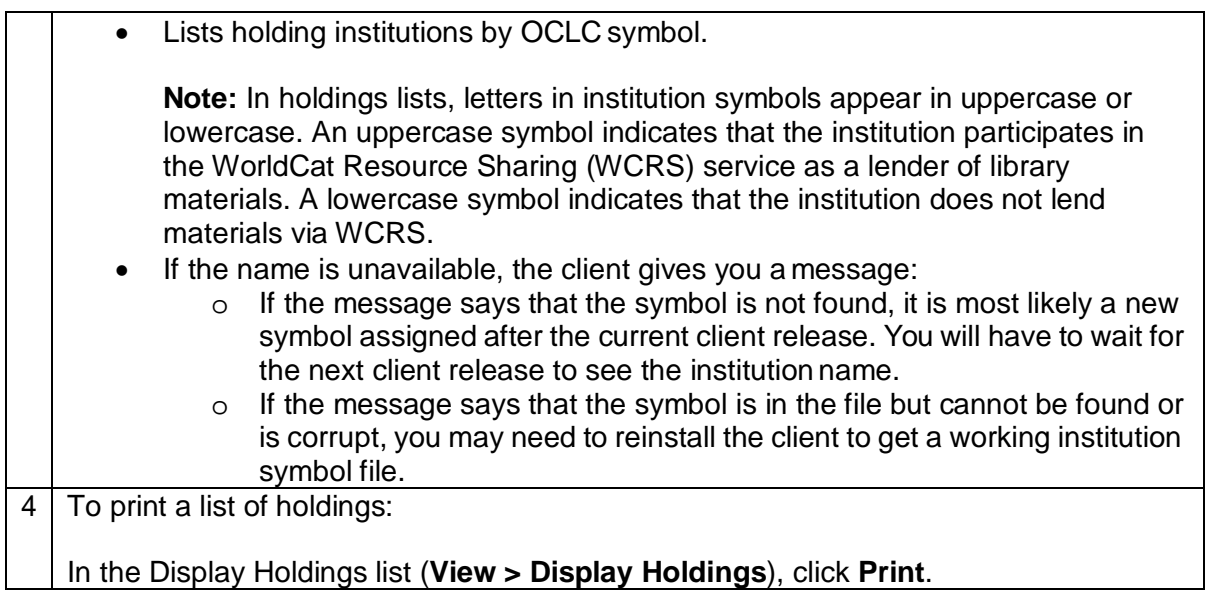

# <span id="page-23-0"></span>**Show institution name for an OCLC symbol**

#### **Action**

In the Display Holdings list (**View > Display Holdings** [type]), move the mouse pointer over an institution symbol to display the name of the institution.

#### **Result:**

A pop-up displays the institution name.

Or

If the name is unavailable, the client gives you a message:

- If the message says that the symbol is not found, it is most likely a new symbol assigned after the current client release. You will have to wait for the next client release to see the institution name.
- If the message says that the symbol is in the file but cannot be found or is corrupt, you may need to reinstall the client to get a working institution symbol file.

For more information about an institution whose symbol appears in a holdings list, search *OCLC Participating Institutions* on the OCLC Web site.

# <span id="page-23-1"></span>**Default holdings criteria**

When you view the default holdings for a record, the system determines the default based on the following criteria:

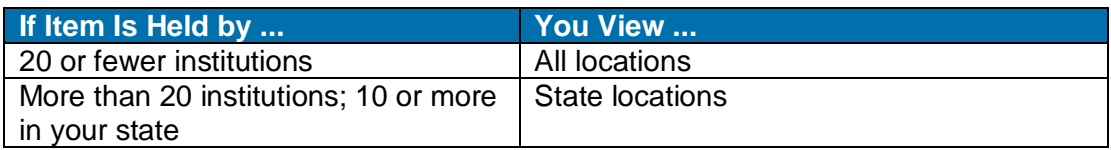

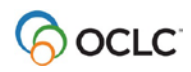

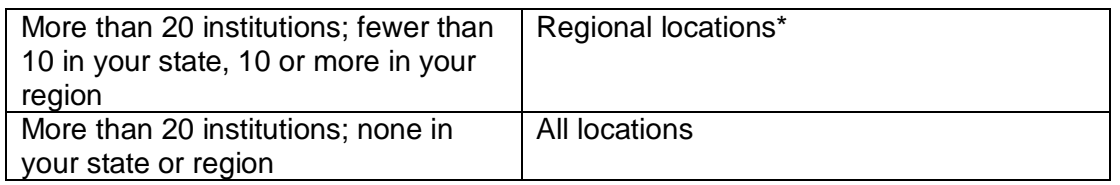

# <span id="page-24-0"></span>**View local holdings statement in records and lists**

The information area at the top of WorldCat or online or local save file bibliographic records indicates if the record is held by your library and has local holdings records attached.

### **Example:**

*Held by OCL/Local OCL holdings - 12 other holdings*

The **Held** column in WorldCat truncated and brief lists and in online and local save file lists indicates:

- Held if the record is held but has no local holdings record attached. Or
- Held/LH if held with local holdings.

### <span id="page-24-1"></span>**Launch Connexion browser to maintain local holdings records**

**Minimum authorization level:** Maintaining local holdings records requires Limited or higher authorization.

Create and maintain local holdings records (LHRs) for items your library holds to make your holdings accessible through WorldCat.

To check whether a local holdings record exists for a record, see the holdings statement in the information area at the top of the record.

Example:

*Held by OCL/Local OCL holdings - 12 other holdings*

Local holdings maintenance is provided in the Connexion browser, but you can open the browser and log on automatically from within the client:

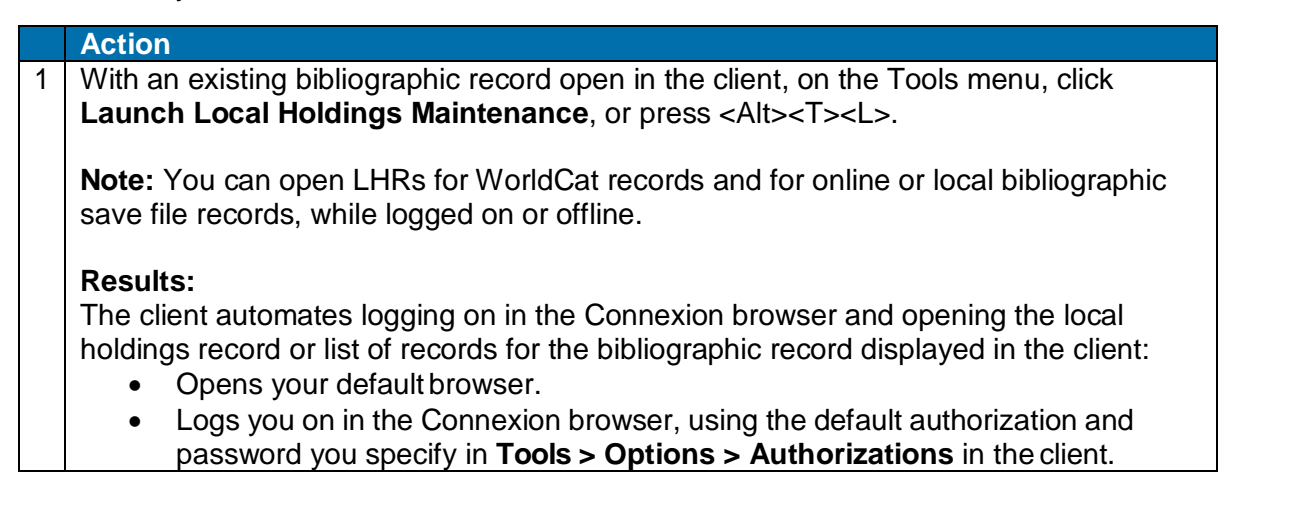

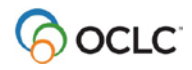

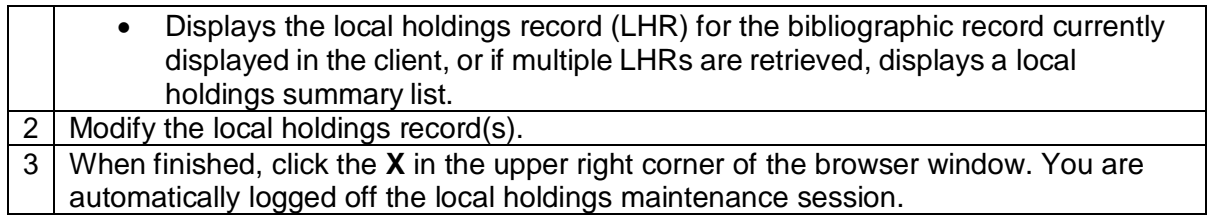

# <span id="page-26-0"></span>**3. Replace master bibliographic record**

# <span id="page-26-1"></span>**About replacing bibliographic records**

- A minimum authorization level of Full is required to replace master records.
- **Interactive Replace.** You can take a **Replace Record** or **Replace and Update Holdings** action on a WorldCat record or a record saved in the online or local bibliographic save file. Or
- **Batch Replace.** You can take the **Replace** action on records saved in the local save file while offline to mark them for batch processing.
- These actions are available for existing records only. Workforms must be added to WorldCat (a record must have an OCLC number) and then saved before they can be replaced.
- See "Upgrades to master bibliographic records and authorizations required" in this guide for more on the types of

# <span id="page-26-2"></span>**Replace bibliographic records interactively**

**Minimum authorization level:** The Lock action requires Limited or higher authorization. Replace actions require Full or higher authorization.

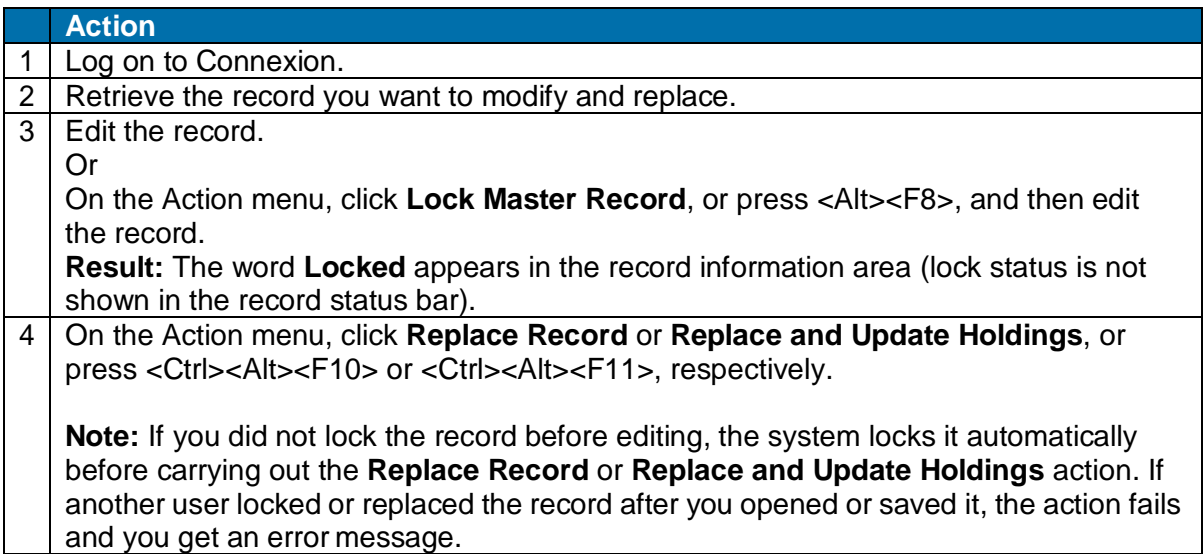

# <span id="page-26-3"></span>**Results of Replace**

**Validation for Update Holdings.** For this part of the command, by default the client does not validate records. You can set an option to perform basic or full validation or re-set to none in **Tools > Options > General / Validation Level Options**.

**Validation for Replace.** Connexion validates the record automatically before replacing it, whether you edited it or not. The system does full validation.

• If a record contains **invalid** data, the client returns a list of errors, which you can print if needed. **Replace** status for the record changes to **F** (Failed). Correct the errors and then retry replacing the record.

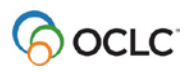

- When a record is **valid**:
	- o Connexion replaces it in WorldCat and sets your holdings, if you took the **Replace and Update Holdings** action.
	- o The system adds the full date/time stamp for the Replace in field 005. **Example of Replace date/time format:** 19950830024628.0  $(1995 = \text{year}; 08 = \text{month}; 30 = \text{day}; 02 = \text{hour}; 46 = \text{minutes}; 28 = \text{seconds}; 0 = \text{fraction of}$ second [always 0])
	- o The system notifies you that the record has been replaced. (**Replace** status for the record changes to **C** for completed).
	- o The master record is unlocked.
	- o The system automatically deletes the record from the save file.

### <span id="page-27-0"></span>**Release lock on master record**

#### **Action**

With the locked record open, on the Action menu, click **Release Record Lock**, or press <Alt><F9>.

#### **Results**:

- The master record is unlocked in WorldCat.
- Changes you made while the record was locked are retained in your working copy.

# <span id="page-27-1"></span>**Mark records for batch Replace**

**Minimum authorization level:** Batch Replace actions require Full or higher authorization.

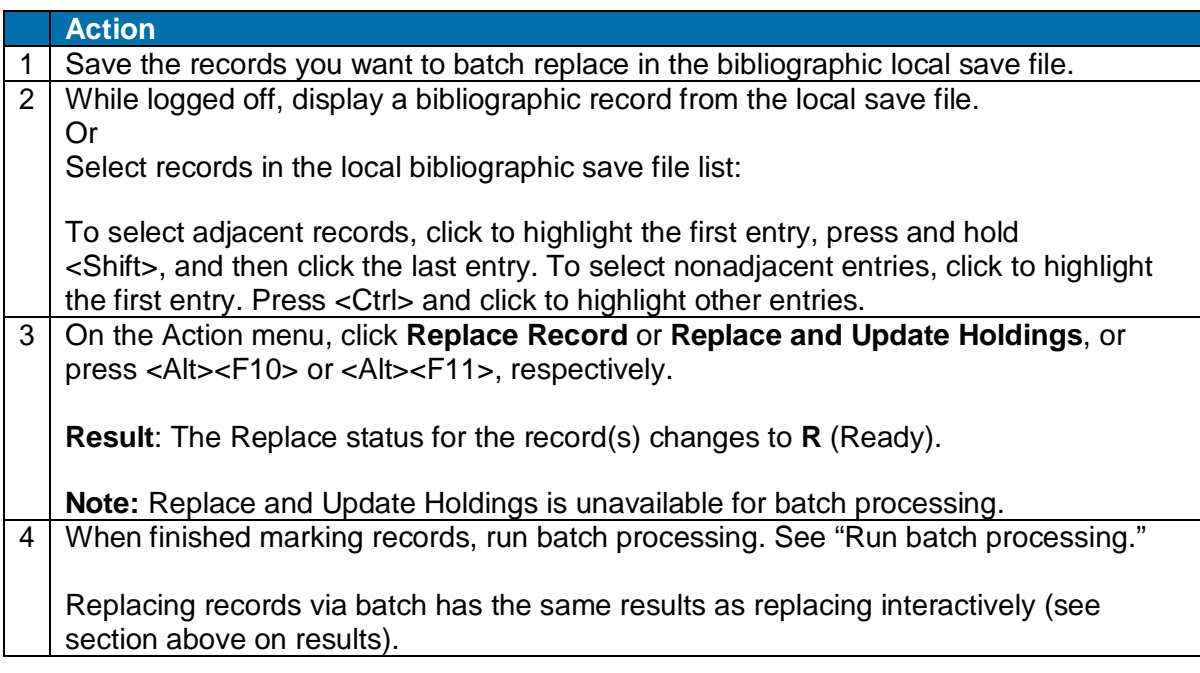

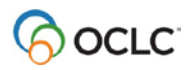

# <span id="page-28-0"></span>**Clear Ready status to remove record from batch**

To withdraw record(s) from batch Replace, remove the Ready status:

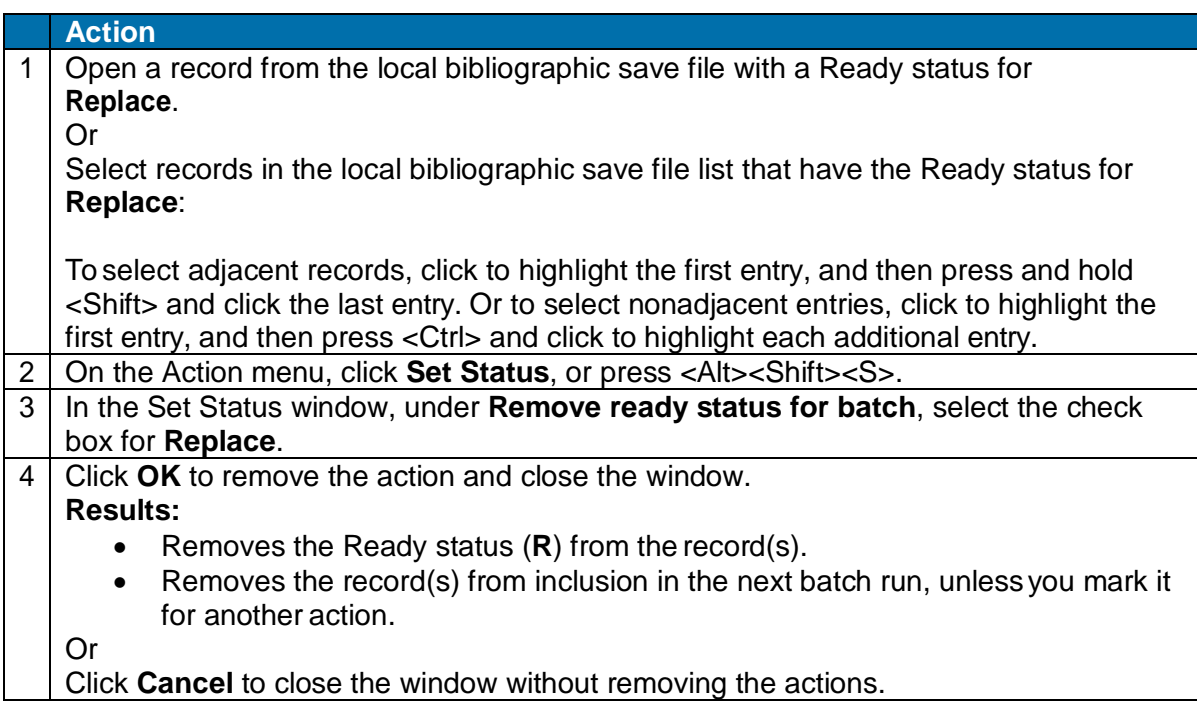

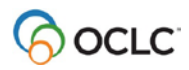

# <span id="page-29-0"></span>**4. Maintain URLs in bibliographic records**

# <span id="page-29-1"></span>**When you can correct or add a URL**

### **Basic capabilities**

- You qualify for a database enrichment credit when you correct a URL (universal resource locator, or Internet address) and replace the masterrecord.
- To correct URLs and replace records, you need at least a Full mode authorization.
- With a Full mode authorization, you can replace records created by any institution to correct URLs in the following fields: 505, 506, 520, 530, 583 and 856. In addition, you can replace records to correct any other fields if you contributed the records and they are held only by your library.

### **Authorization levels required for specific record types**

- For CONSER records (serials that have field 042), you must have a CONSER level authorization to change the URL in field 856 or to add field 856 in the master record.
- For minimal-level records (also called "less-than full" level), any cataloging user with a Full authorization may edit and replace most of the data in the record. (CONSER records are again an exception; you must have a CONSER authorization to replace a master record.)
- An Enhance level authorization allows selected users to edit master records based on the format of the record (sound recording, computer file, etc.).
- Additional information is available in chapter 5 of [OCLC Bibliographic](https://www.oclc.org/bibformats/en.html) Formats and Standards.

# <span id="page-29-2"></span>**Correct or add a URL: basic steps**

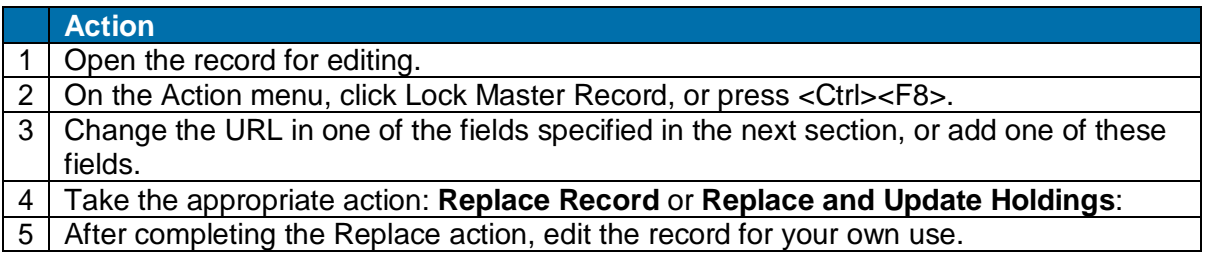

# <span id="page-29-3"></span>**Record fields that may contain URLs**

The following fields and subfields may contain a URL:

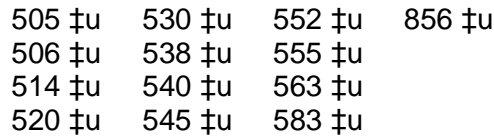

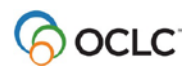

# <span id="page-30-0"></span>**5. Exchange records with other libraries for peer review**

# <span id="page-30-1"></span>**Review workflow: Summary**

Review procedures, selection of reviewers, record quality standards applied, and other details depend on the program, institution, project, or other arrangements you or your library have established independently of Connexion.

Connexion provides a way to manage the records. You provide the communication using the best method for you.

The following steps are a high-level summary of record review workflow and distinguish the steps you can do via Connexion.

### **Send a record for review:**

- 1. Establish appropriate reviewers for records you want to submit.
- 2. **Via Connexion**, prepare record or workform for review (see more aboutediting bibliographic or authority records or creating bibliographic or authority records).
- 3. **Via Connexion**, send a record for review (interactively or via batch processing) to one or more libraries you specify by OCLC institution symbol.
- 4. Notify reviewer(s) that a record is available for review. Use e-mail, telephone,or any other convenient method.
- 5. Via Connexion, view or recall records any time that you submitted forreview.

### **Review a record submitted to your library:**

- 1. **Via Connexion**, retrieve record(s) to be reviewed.
- 2. Respond with review comments and corrections to the person who submitted the record. Use e-mail, telephone, fax, postal mail, Web-based conferences or any other convenient method.

### **Complete the process:**

- 1. **Via Connexion**, the person who submitted for review retrieves the record and makes needed changes.
- 2. **Via Connexion**, that person can resubmit the record for review and approval, if needed, or take an action to complete the record.

# <span id="page-30-2"></span>**About sending records for review**

#### **Why send records for review?**

- You may be required to submit work for review because you are a newly authorized participant in a cooperative cataloging program.
- Although not required to submit work for review, you have questions abouta record you created.

#### **Who can submit records for review?**

Catalogers who log on to Connexion using a Limited or higher authorization can submit records for review and review records submitted to their libraries.

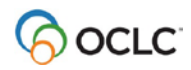

### **What records can be reviewed?**

You can exchange the following records for review: authority and bibliographic workforms or records from:

- WorldCat
- LC authority file
- Online bibliographic and authority save files
- Local bibliographic and authority save files

# <span id="page-31-0"></span>**Send records for review interactively**

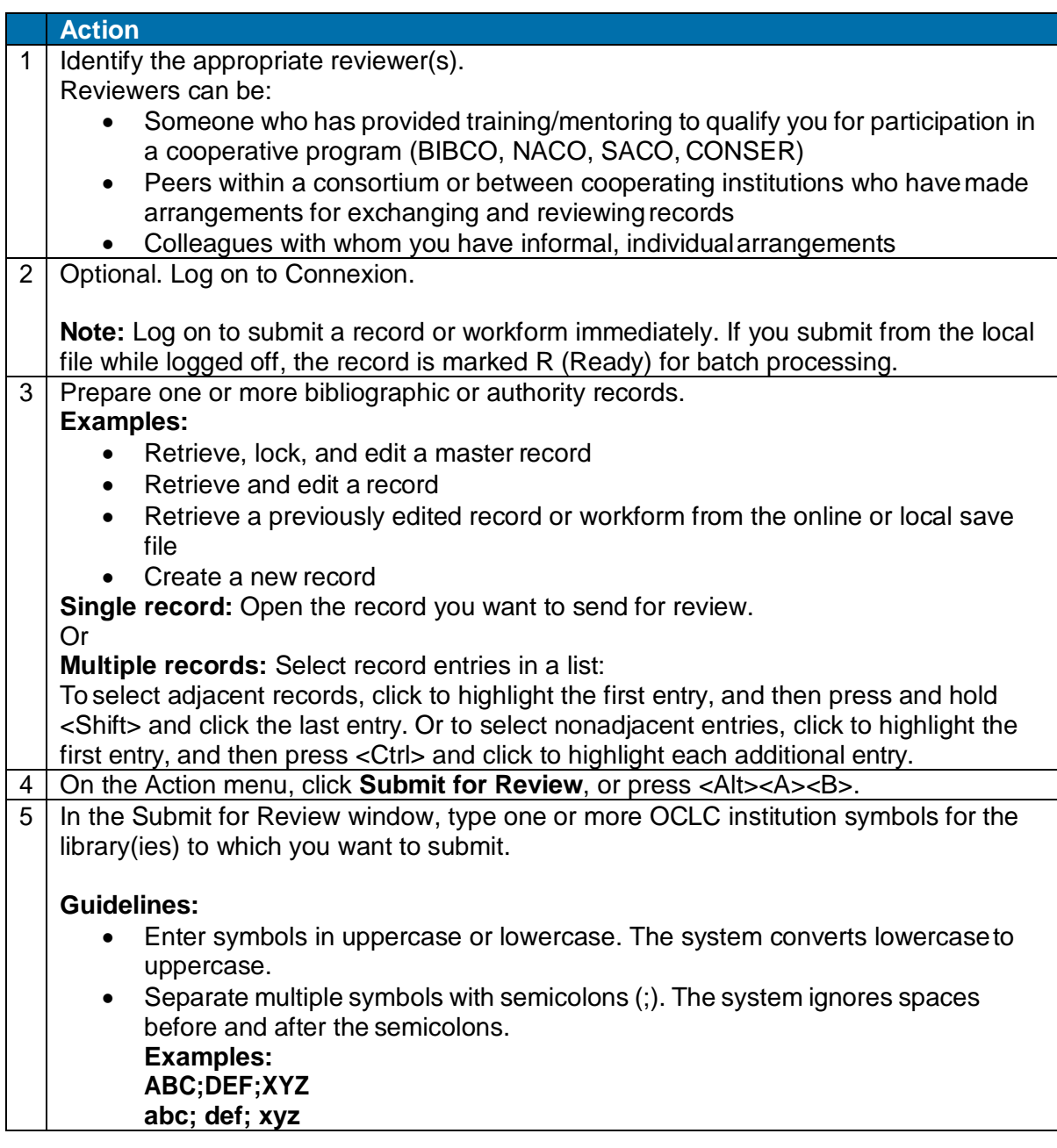

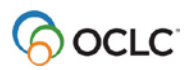

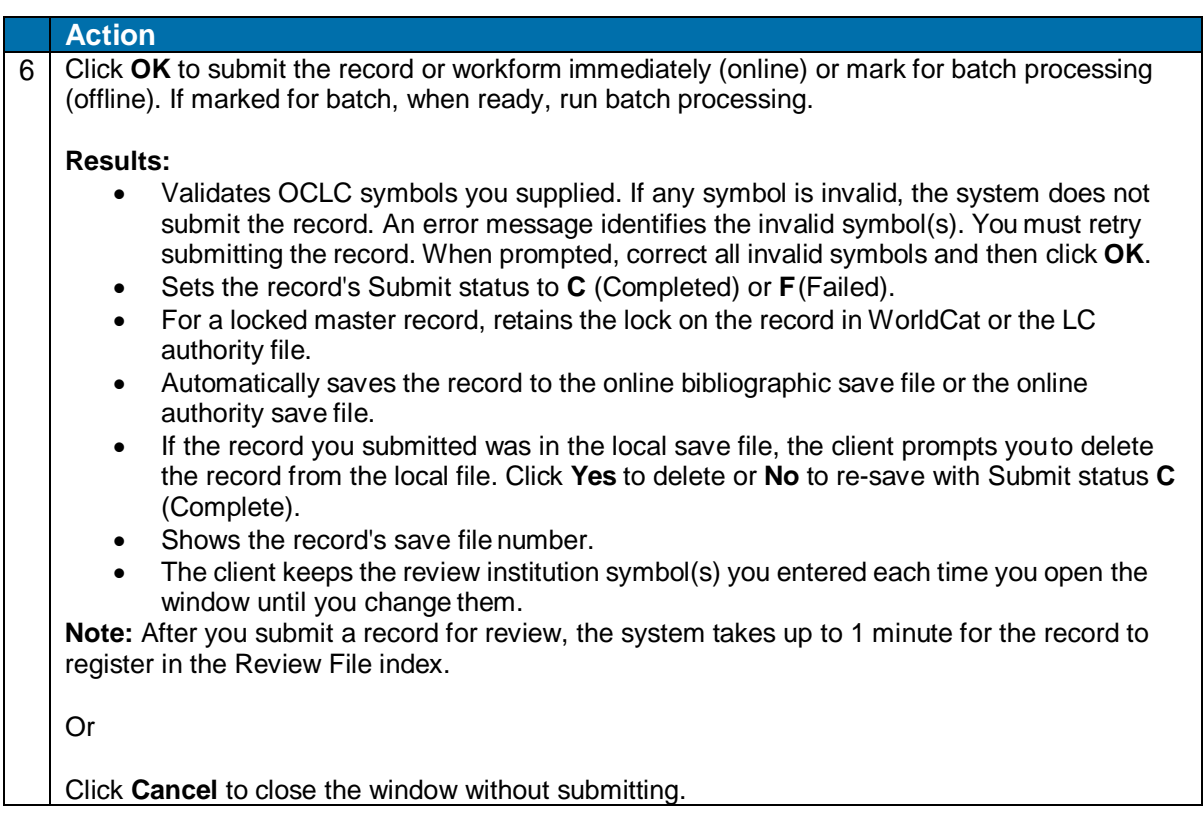

# <span id="page-32-0"></span>**View or recall records you submitted interactively**

You can either search the online save file for submitted records or show records by online save file status **Submitted**.

To search the online save file exclusively for records you submitted:

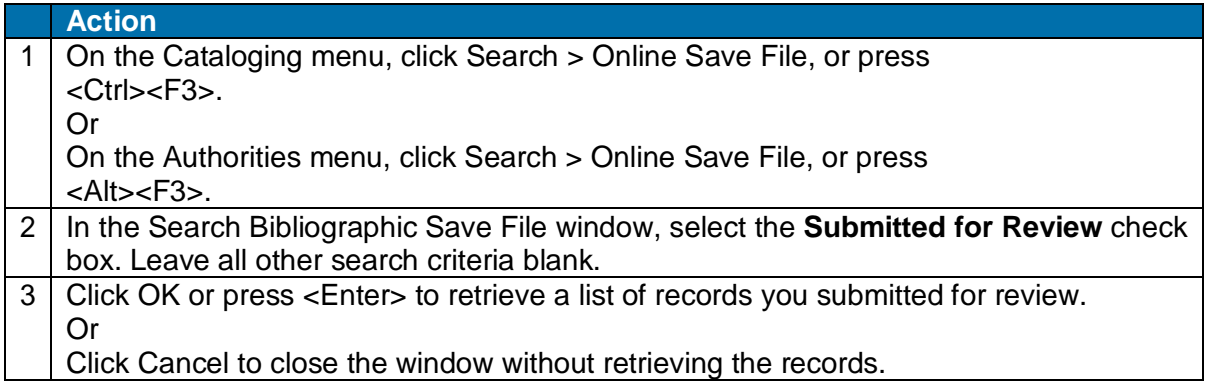

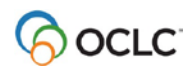

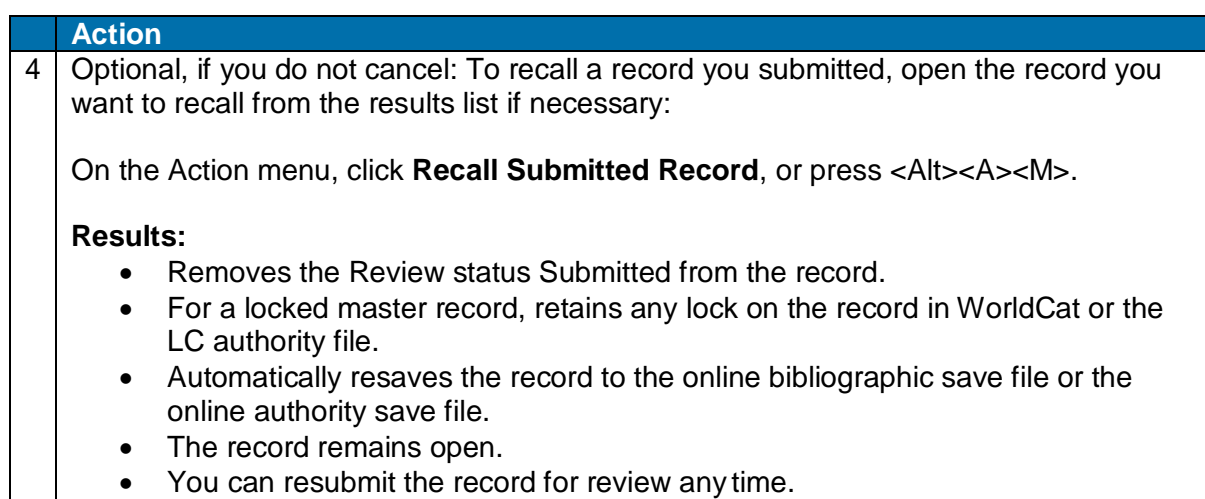

# <span id="page-33-0"></span>**Mark records with Submit action for batch processing**

**Minimum authorization level:** Submitting records for review via batch requires a Limited or higher authorization, as does submitting records interactively.

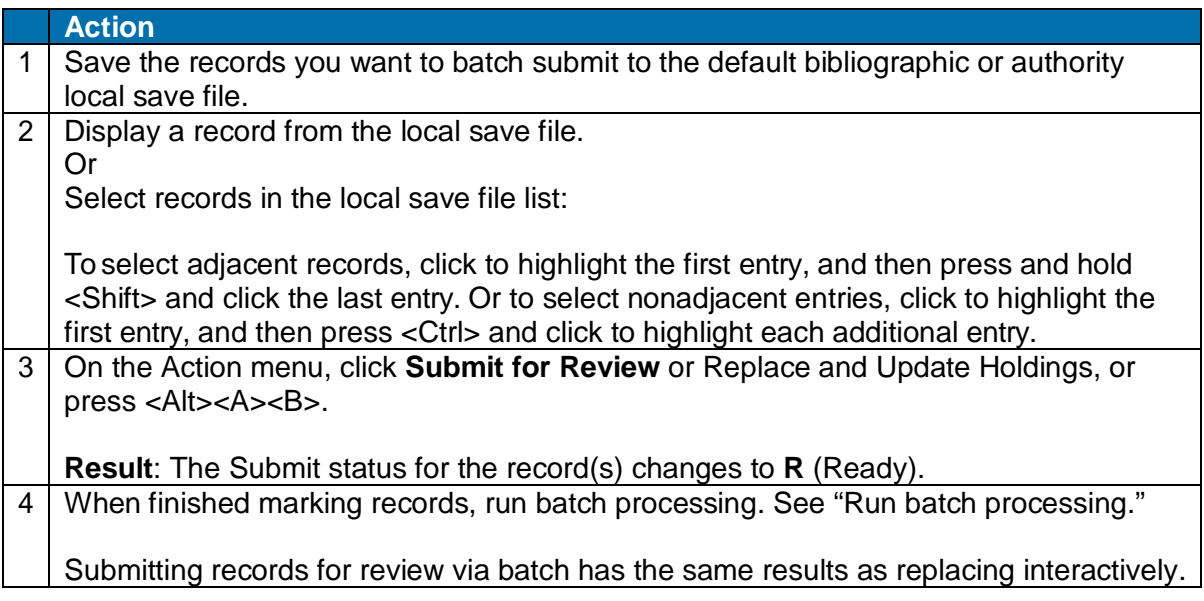

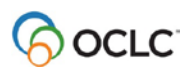

# <span id="page-34-0"></span>**Remove Ready status for batch Submit**

To withdraw record(s) from batch Submit, remove the Ready status:

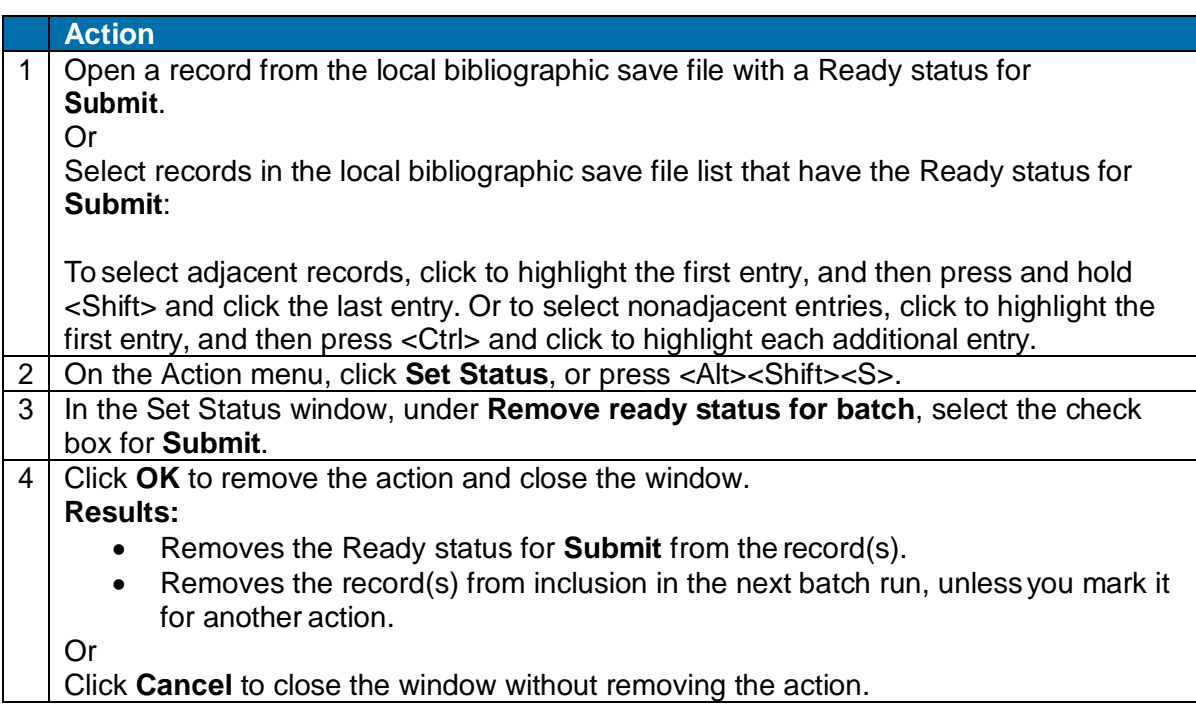

# <span id="page-34-1"></span>**Retrieve records sent to you for review**

Records submitted to your library for review are called Review File records. You can search the online save file for all review records or for records sent by a single institution:

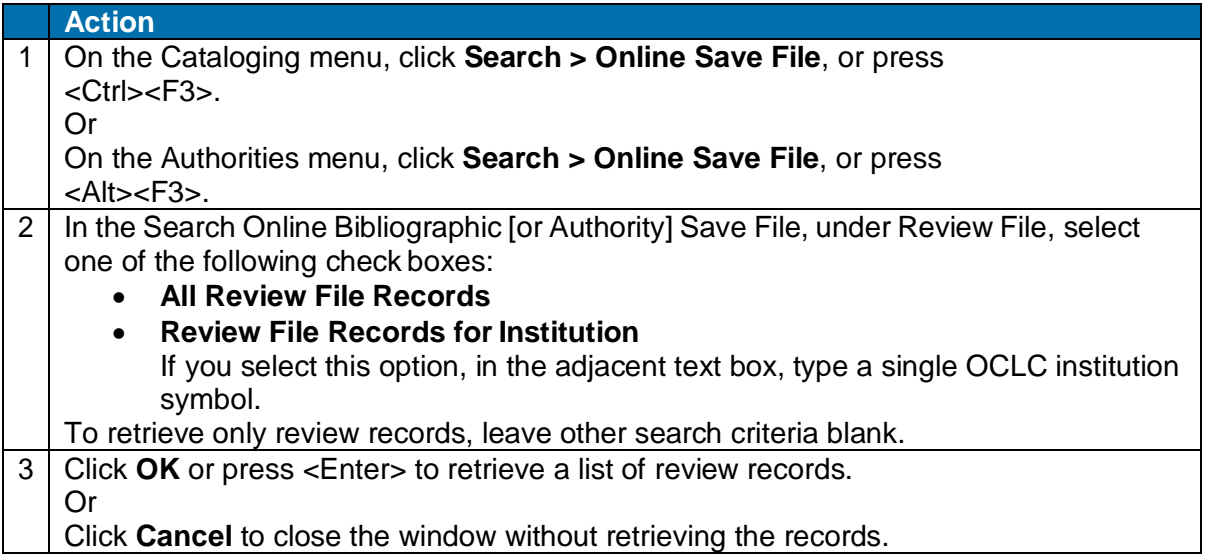

**Note:** The Retain Search option for the window does not retain your settings in the Review File area.

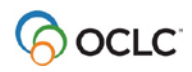

# <span id="page-35-0"></span>**Review record results list**

**Bibliographic review records.** If your search for review records retrieves more than one record, the results list for bibliographic records is similar to any online bibliographic save file list. Columns show the following information for each record:

- **Save #** (assigned by system)
- **Title**
- **Modified** (date the record was last modified)
- **Expires** (number of days before locked master record is unlocked)
- **Workflow** (status the system asks that you select when you save a record, orit assigns the default In Process)
- **Source** (status the system assigns based on the source of the record)
- Action statuses:

**Delete Holdings** (C=Complete or F=Failed) **Export** (C=Complete, F=Failed, or R=Ready) **Label** (C=Complete, F=Failed, or R=Ready) **Produce** (C=Complete or F=Failed) **Replace** (C=Complete or F=Failed) **Update Holdings** (C=Complete or F=Failed) **Validate** (C=Complete or F=Failed)

- **My Status** (free-text note or identifier you enter)
- **Review** (shows Submitted status for records sent to your library forreview)
- **Reviewing Institutions** (shows institution symbol for the institution that sent the record to your library for review)

**Note:** The system sorts the list first by owning institution and then by title (for bibliographic records) or by main entry (for authority records).

- **Save #** (assigned by system)
- **Main Entry**
- **Expires** (number of days till the locked master record expires is unlocked)
- **Workflow** (status the system asks that you select when you save a record, orit assigns the default *In Process*)
- **Review** (shows Submitted status for records sent to your library forreview)
- **Reviewing Institutions** (shows institution symbol for the institution that sent the record to your library for review)

**Note:** The system sorts the list alphabetically by main entry.

#### **Notes on lists:**

- For distinguishing exclusive window types that stay open without pinning when you have multiple windows open, the client includes a review record list as another online save file results list. If you do another search of the online save file, the search results list for review records closes.
- For more about working with lists, see Record lists.

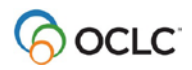

# <span id="page-36-0"></span>**Actions on review records**

While a record is in review:

- The **reviewer** can view the record only (cannot edit or take any actions).
- The **person who submitted the record** can act on the record even while the reviewer views it. He or she can:
	- o Recall a submitted record or delete it from the save file any time. If the reviewer is displaying the record when it is recalled or deleted, the record remains open, but once the reviewer closes it, it can no longer be retrieved
	- $\circ$  Edit the record at the same time the reviewer views it. This capability can help speed completion of the review process if combined with simultaneous interactive communication between the record "owner" and the reviewer (for example, by telephone).

### <span id="page-36-1"></span>**Manage review comments and responses**

- Connexion does not handle communication between reviewer and the originator who submitted the record for review.
- Review participants can use any method to exchange status information, review comments, follow-up questions, and proposed revisions.
- Interactive review and revision. The person who submitted the record can retrieve it and edit it while a reviewer is viewing that record. Both people can discuss changes by phone while both view the record. When the person who submitted the record completes the edits and resaves it, the reviewer can close the record and reopen it to see the revisions (does not have to search for the record again).

### <span id="page-36-2"></span>**Complete the review process**

The person who submitted the record for review can:

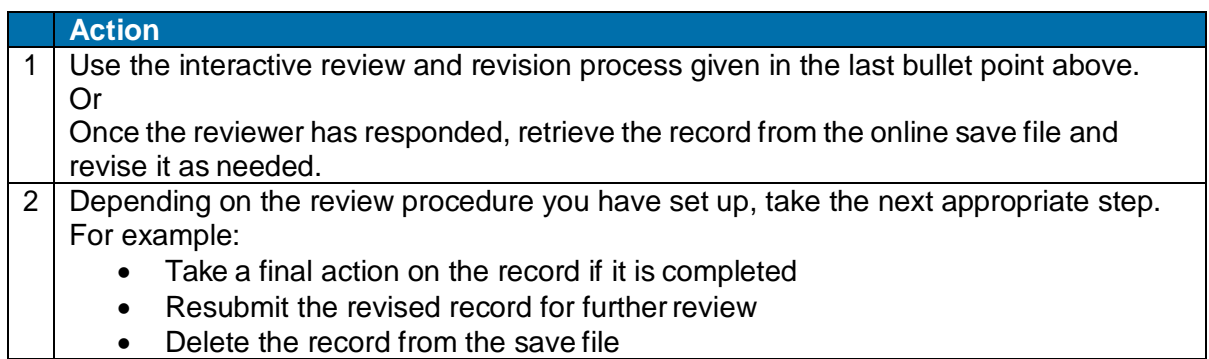

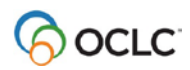

# <span id="page-37-0"></span>**6. Report errors in bibliographic records**

# <span id="page-37-1"></span>**Errors to report**

- Do not report errors requiring proof that requires examination of the item you are cataloging.
- For a list of errors to report or not to report, definition of errors that require proof, suggested ways of supplying proof, and detailed guidelines, see "Error Reporting" in chapter 5 of [OCLC Bibliographic](https://www.oclc.org/bibformats/en.html) [Formats and](https://www.oclc.org/bibformats/en.html) Standards.

# <span id="page-37-2"></span>**Types of records**

- You can report errors for WorldCat records or online bibliographic save file records that already exist in WorldCat.
- You cannot report errors for workforms or for imported records in the bibliographic save file.

### <span id="page-37-3"></span>**Report an error to OCLC**

Reporting errors requires no minimum authorization.

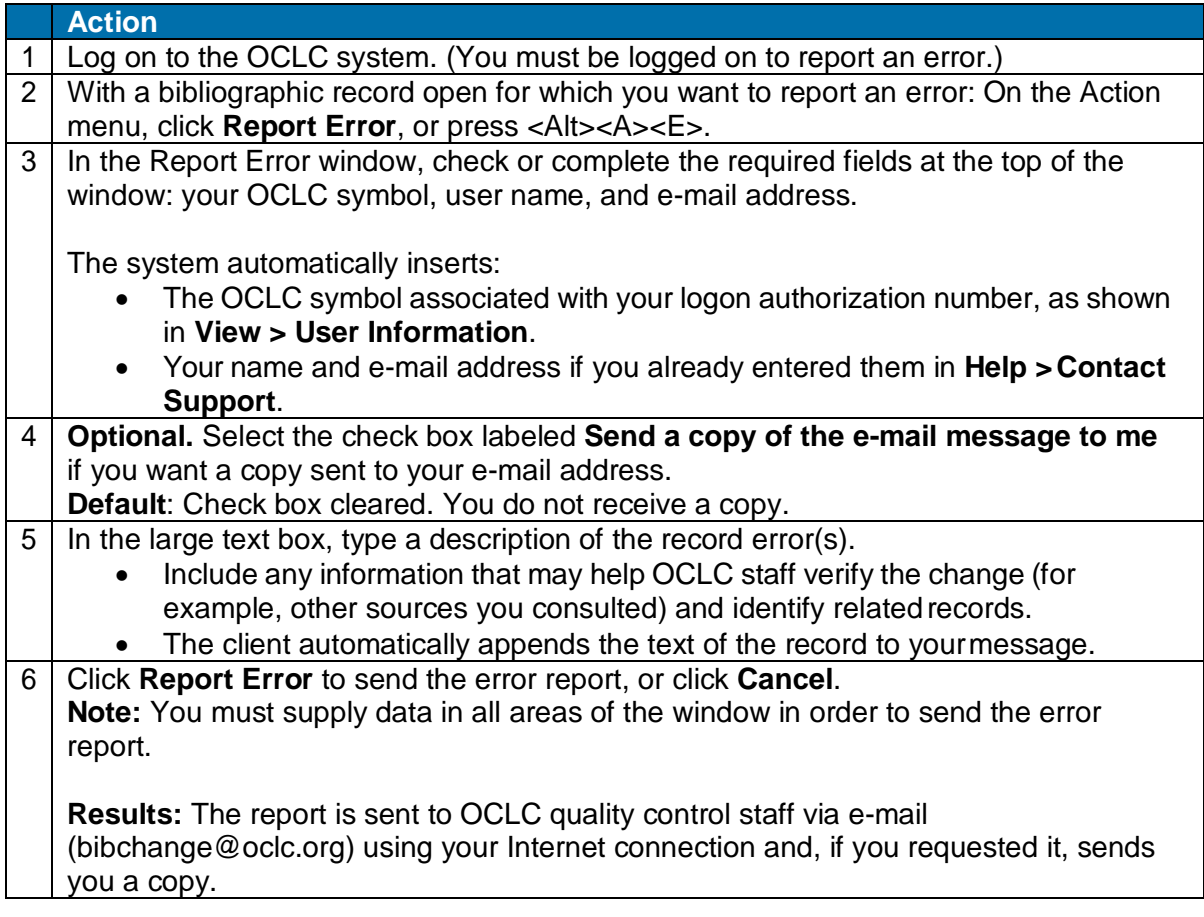

# <span id="page-38-0"></span>**7. Run batch processing**

# <span id="page-38-1"></span>**About batch processing**

- Batch processing is available for WorldCat and Library of Congress (LC) authority file searches and for processing record actions on bibliographic and authority records.
- Run batch processing for multiple local files at once.
- The client stores searches and actions you set on records until you batch process the file. (See Basics, Manage Local Files, "Manage local files for offline/online cataloging" for more about using local files.)
- After you run a batch, the results are downloaded to the same local file.
- The client creates batch reports stored in the default local file (the reports are not separate files).
- When you run another batch using the same file, data for the new batch run overwrites existing data in the batch reports for the file.
- See alternative quick batch procedure to set or delete holdings on bibliographic records by OCLC number without first downloading the records (see Take Actions on Bibliographic Records, "Batch set or delete holdings by OCLC number").

# <span id="page-38-2"></span>**Set options for batch processing**

Go to **Tools > Options > Batch tab** to set the following options:

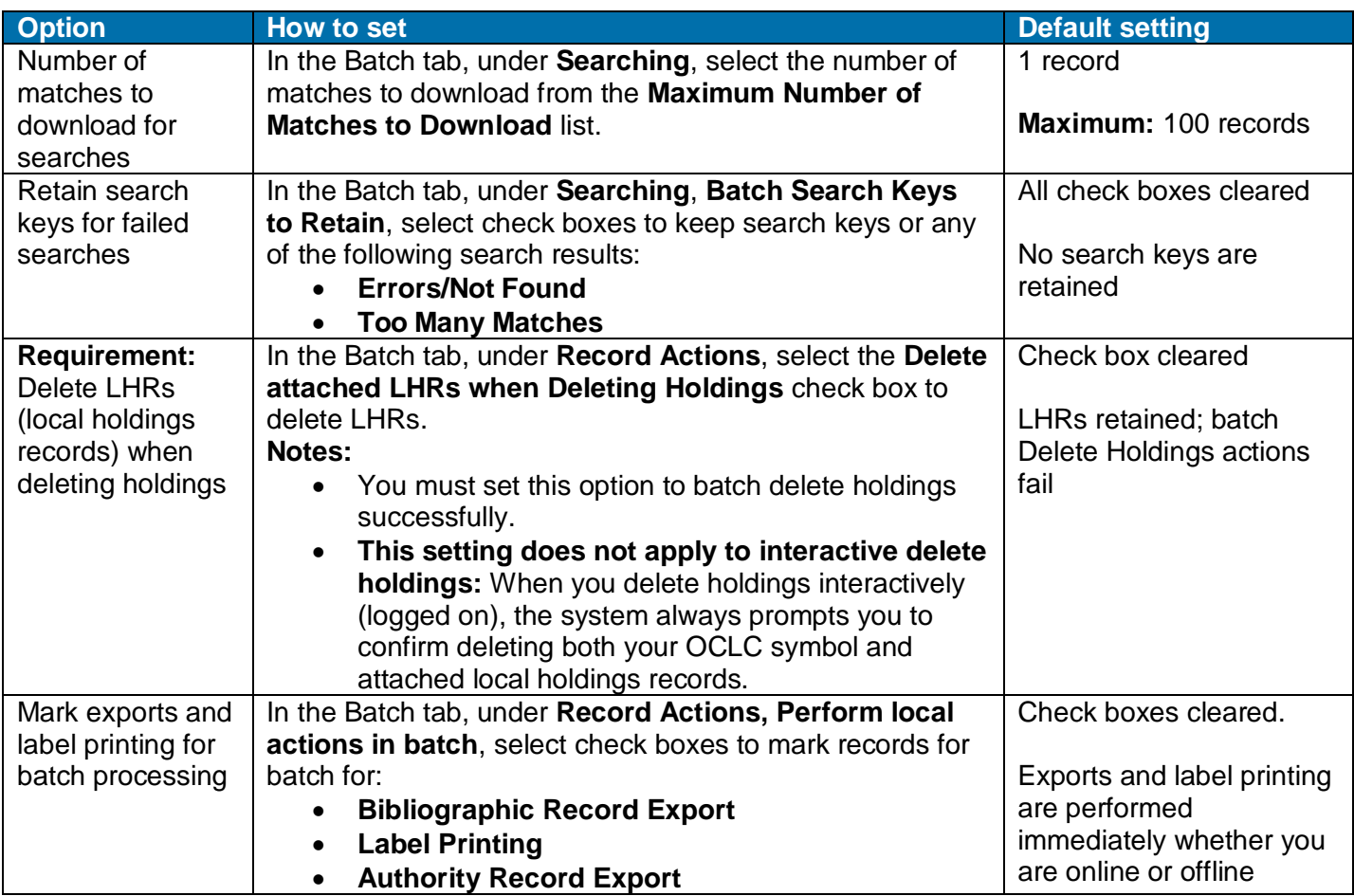

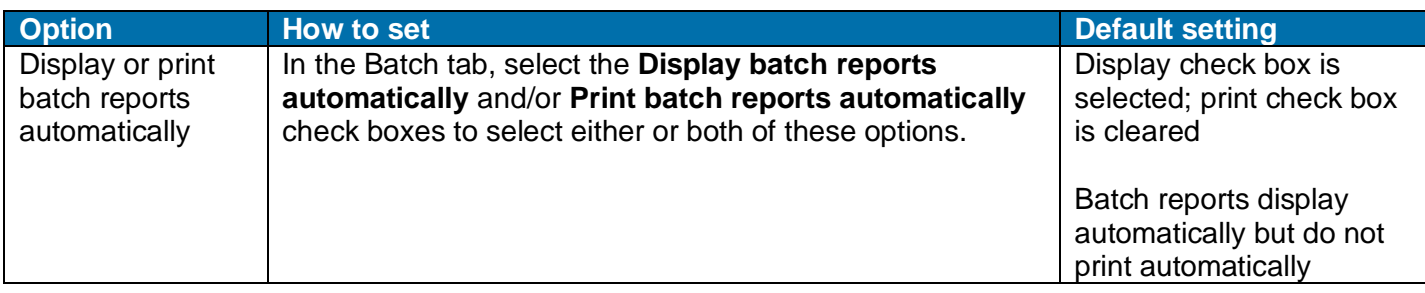

Go to **Batch > Process Batch**, and click **Search Options** to set the following options:

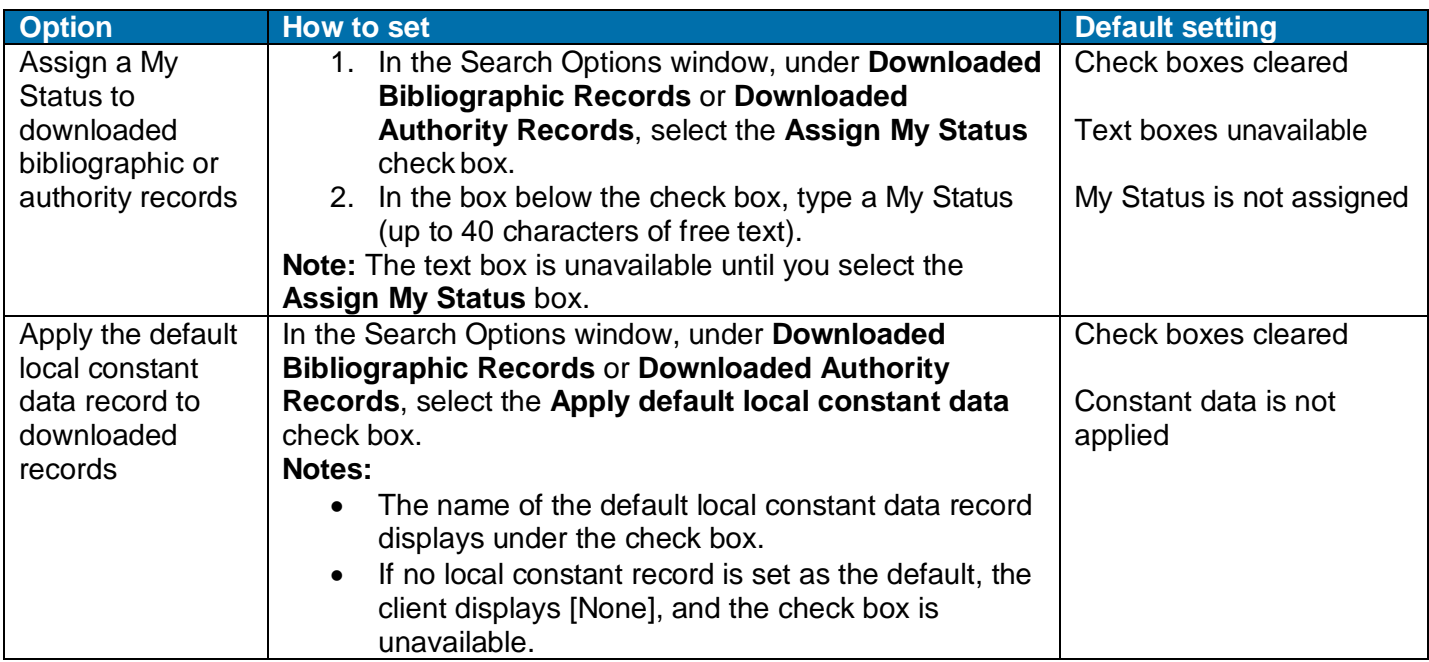

# <span id="page-39-0"></span>**Prepare to run batch processing**

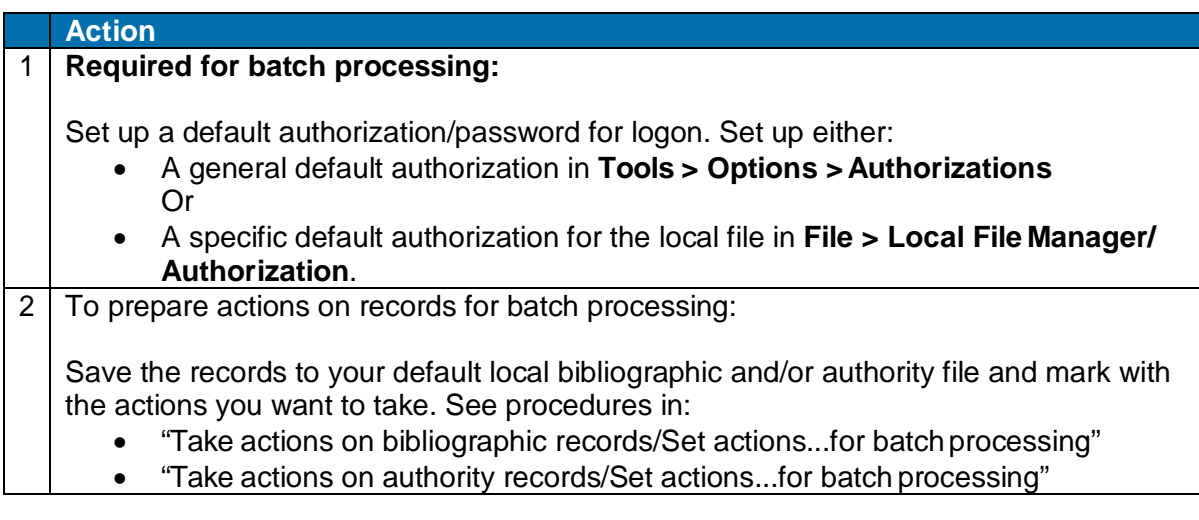

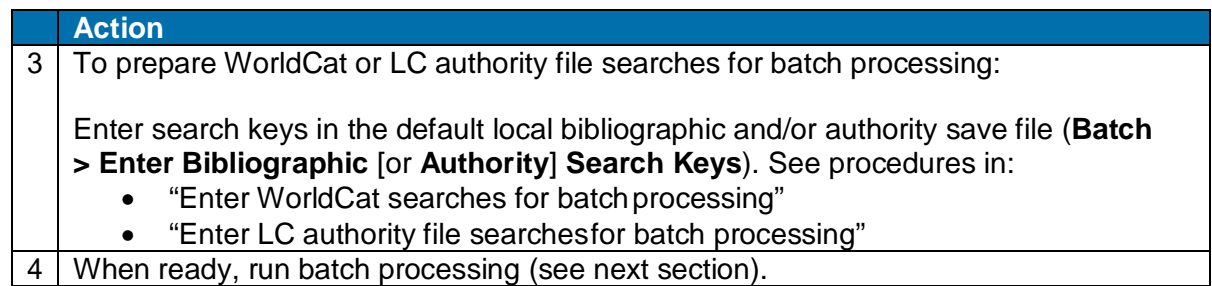

# <span id="page-40-0"></span>**Run batch processing**

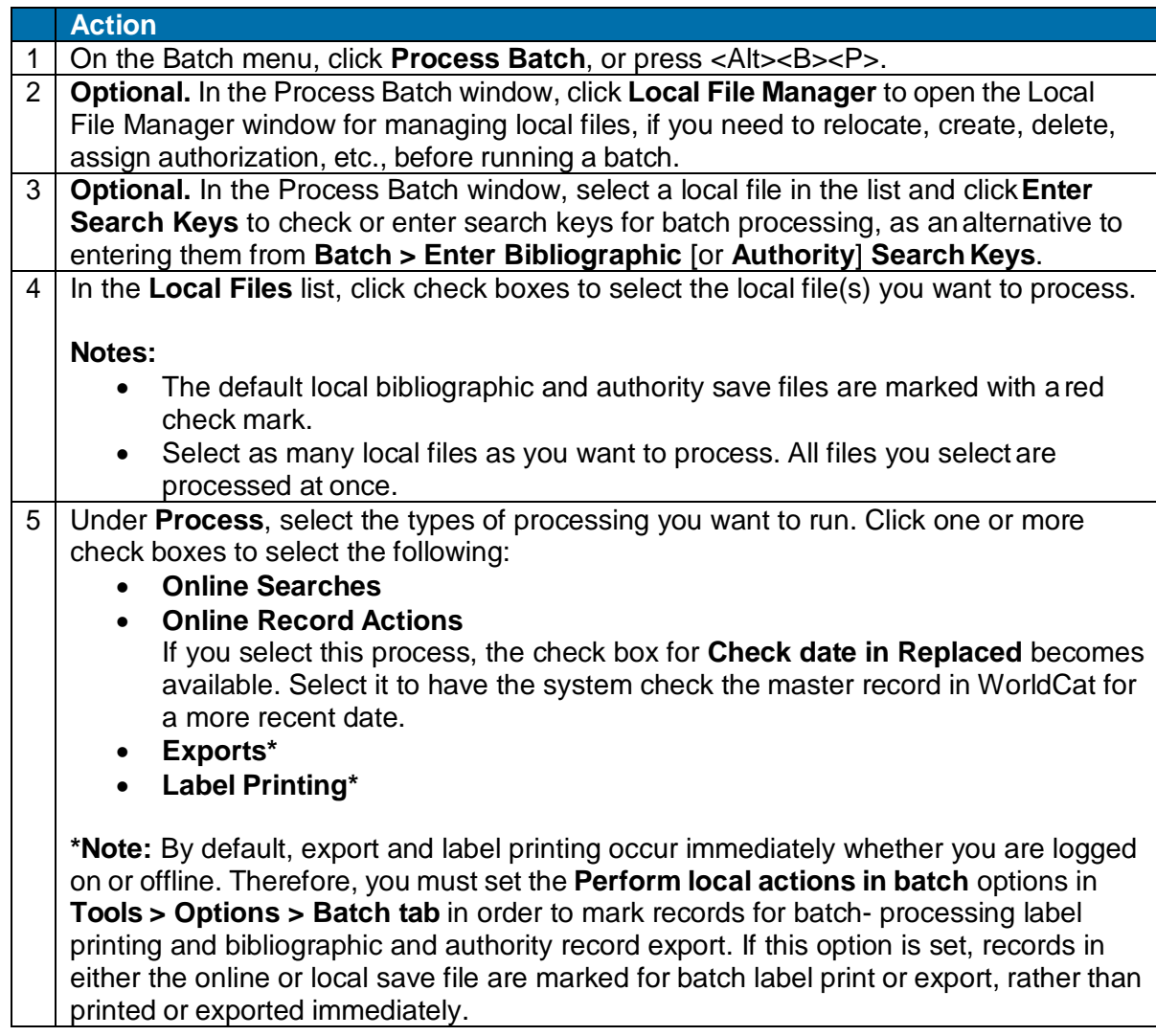

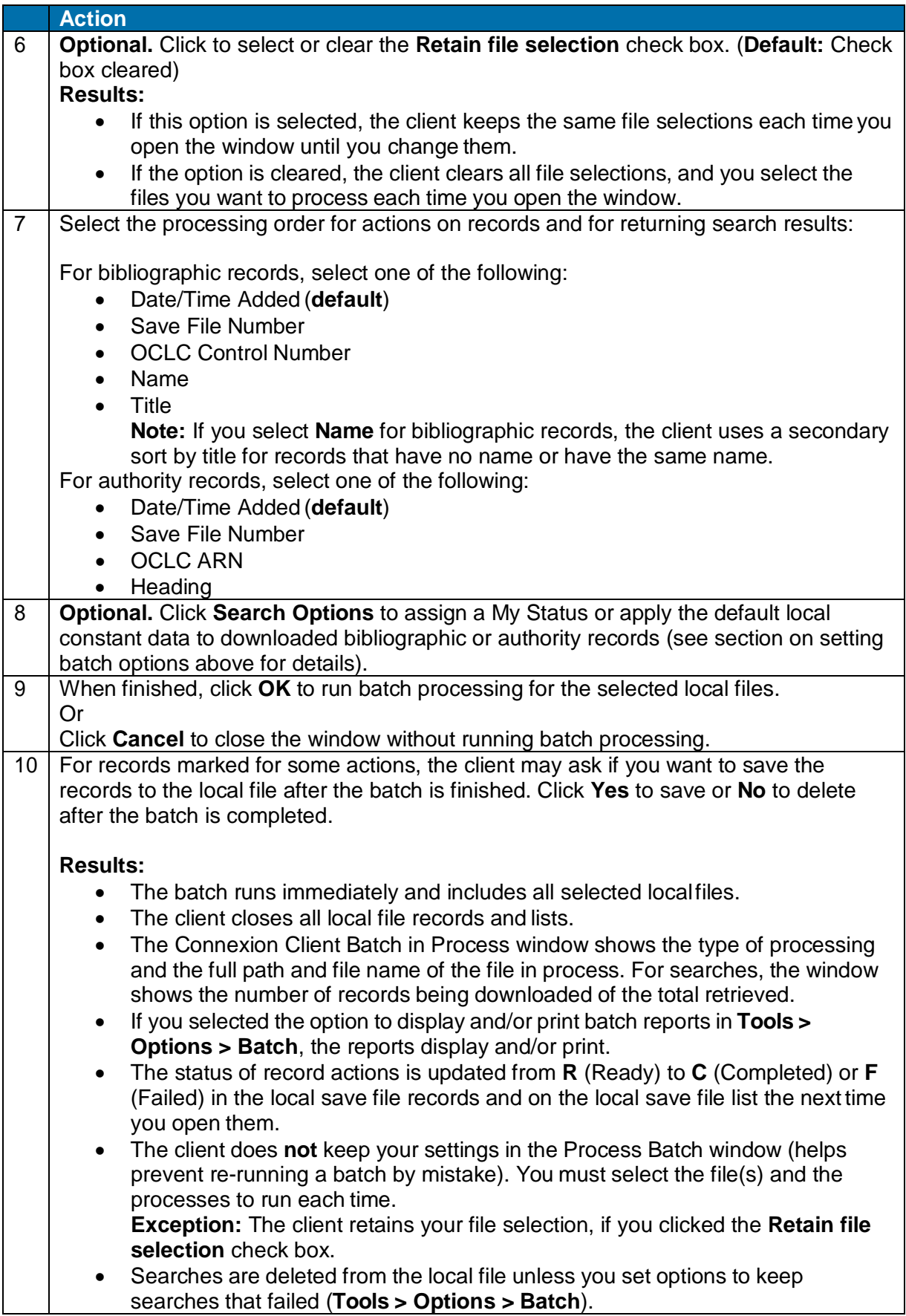

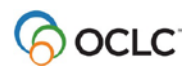

#### **Action**

11 **Optional.** To cancel processing during a batch run, click **Cancel Batch** in the Connexion Client Batch in Process window.

**Quick batch alternative for bibliographic records to process holdings:** Batch process setting or deleting holdings by OCLC numbers only without having to download the records. For procedures, see the next section of this Guide.

### <span id="page-42-0"></span>**Option to check master record before processing actions**

Select this option in the Process Batch window to have the client check the Replaced date of the master record against the local file record before batch- processing the action you marked.

- **With this option selected:** If the date in the master record is more recent than the date in the local file record, the action on the local file record fails, and the client downloads the newer record to the local file.
- **With this option cleared:** The client processes your local file records as they are and does not check whether a newer record is available.
- **Whether you have this option selected or not:** The client **always checks** the Replaced date of the master record against the Replaced date of the local record when you process **Replace** on a record. If the date in the master record is more recent, the replace action fails.

### <span id="page-42-1"></span>**Open batch reports**

**Report types.** For the bibliographic local save file(s) in a batch run, the client creates a search report, record action report, export report, and label print report. For the authority local save file(s) in a batch run, the client creates a search, record action, and export report. The client also creates a report for batch holdings by OCLC number.

**View reports automatically as soon as a batch finishes.** By default, when the client completes a batch run, reports open automatically to show results. The reports open on top of each other, with each window maximized.

You can clear this option or select another option to print batch reports automatically in **Tools > Options > Batch**.

**View current batch reports any time after batch finishes.** To view the most current batch reports any time:

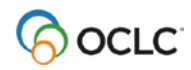

#### **Action**

To view batch results for the default local save files:

On the Batch menu, click **View Reports**. On the submenu, click one of the following (or press the corresponding default keystroke):

- **Bibliographic Search Report** (or press <Alt><B><V><S>)
- **Bibliographic Record Action Report** (or press <Alt><B><V><A>)
- **Bibliographic Export Report** (or press<Alt><B><V><X>)
- **Label Print Report** (or press<Alt><B><V><L>)
- **Authority Search Report** (or press <Alt><B><V><U>)
- **Authority Record Action Report** (or press <Alt><B><V><R>)
- **Authority Export Report** (or press <Alt><B><V><P>)
- **Holdings by OCLC Numbers Report** (or press <Alt><B><V><H>)

### **To view batch results for local files that are not the default:**

- On the File menu, click **Local File Manager**, or press <Alt><F><F>.
- Select the file type and file for which you want to view reports.
- Under Batch Reports, click the type of report(s).
- Click **View Reports**.

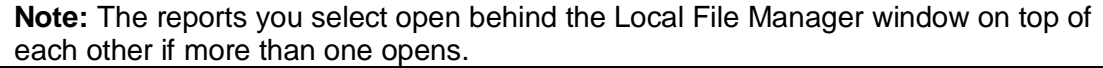

**Caution:** As soon as you run another batch of searches or actions, the client overwrites the last batch reports with the information for the new batch run(s).

# <span id="page-43-0"></span>**Use batch reports**

To print the display report:

**Action**

On the File menu, click **Print**, or click **<del>4</del>, or press <Ctrl><P>**, and in the Print window click **Print**. Or

Select only the text you want to print, click **Print**, and in the Print window under **Page Range**, click the **Selection** button and then click **Print**.

To copy data in a report:

### **Action**

Use the mouse to click and drag through the data to select it for copying (or to select all data, press <Ctrl><A>), and on the Edit menu click **Copy**, or click  $\Box$ , or press <Ctrl><C>.

Paste the data into an Excel spreadsheet or a text editor for further processing. (If you paste into a spreadsheet, use features of Excel to organize the data.)

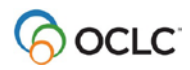

# <span id="page-44-0"></span>**Information shown in batch reports**

The header of each type of batch report shows:

- **Local File** (full path and file name of the processed file)
- **Session ID**
- **Report Start Time**
- **Session Duration**
- For search and record action reports: Number of bibliographic and authority exports reported for that file

For each type of batch, reports show:

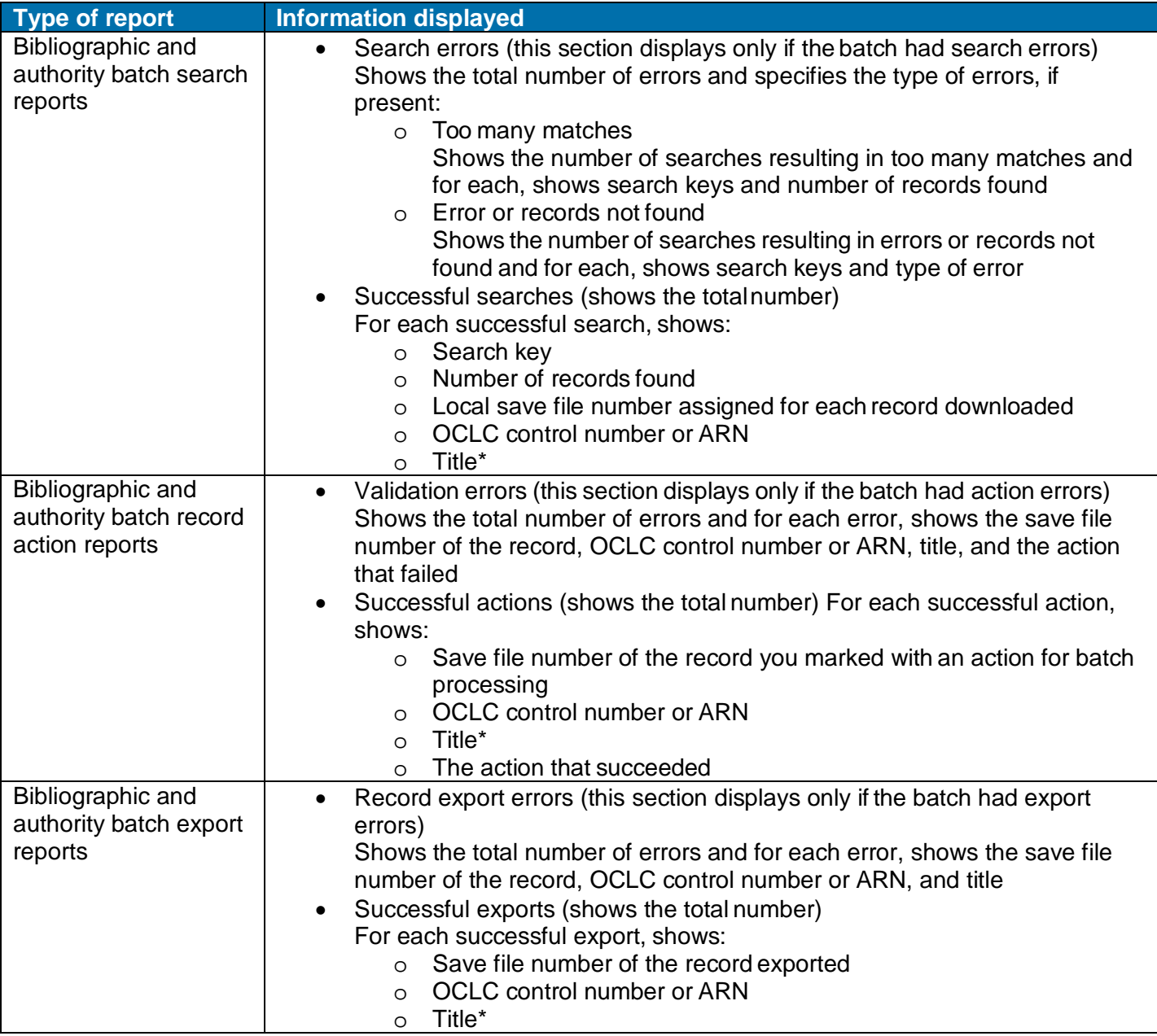

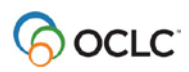

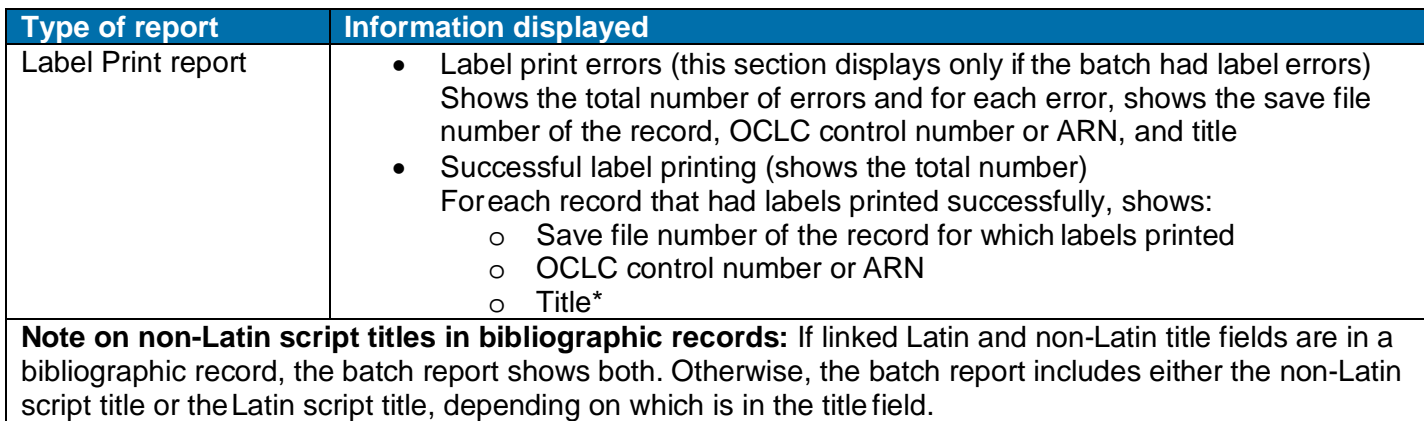

See details about batch holdings on bibliographic records by OCLC number reports in the next section of this Guide.

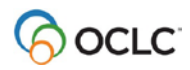

# <span id="page-46-0"></span>**8. Batch set or delete holdings by OCLC control number**

# <span id="page-46-1"></span>**Quick batch for holdings**

**Minimum authorization level:** Setting and deleting holdings requires Full or higher.

Batch process holdings on records by sending only the OCLC numbers to the system.

The system finds the records and processes them without first downloading them to your workstation.

### <span id="page-46-2"></span>**Summary procedure**

- Click **Batch > Holdings by OCLC Number** and enter a list of OCLC numbers or import a file of OCLC numbers.
- Select an action and check or change the option to set holdings even if item(s) are already owned.
- Click **OK**. When the batch is completed, a report displays immediately by default. Change the setting in **Tools > Options > Batch**.

**Note:** The most recent batch report for processing holdings by OCLC number is retained until you run another batch of holdings by OCLC number. To view the most recent report, click **Batch > View Reports > Batch by OCLC Number Report**.

# <span id="page-46-3"></span>**Detailed procedure**

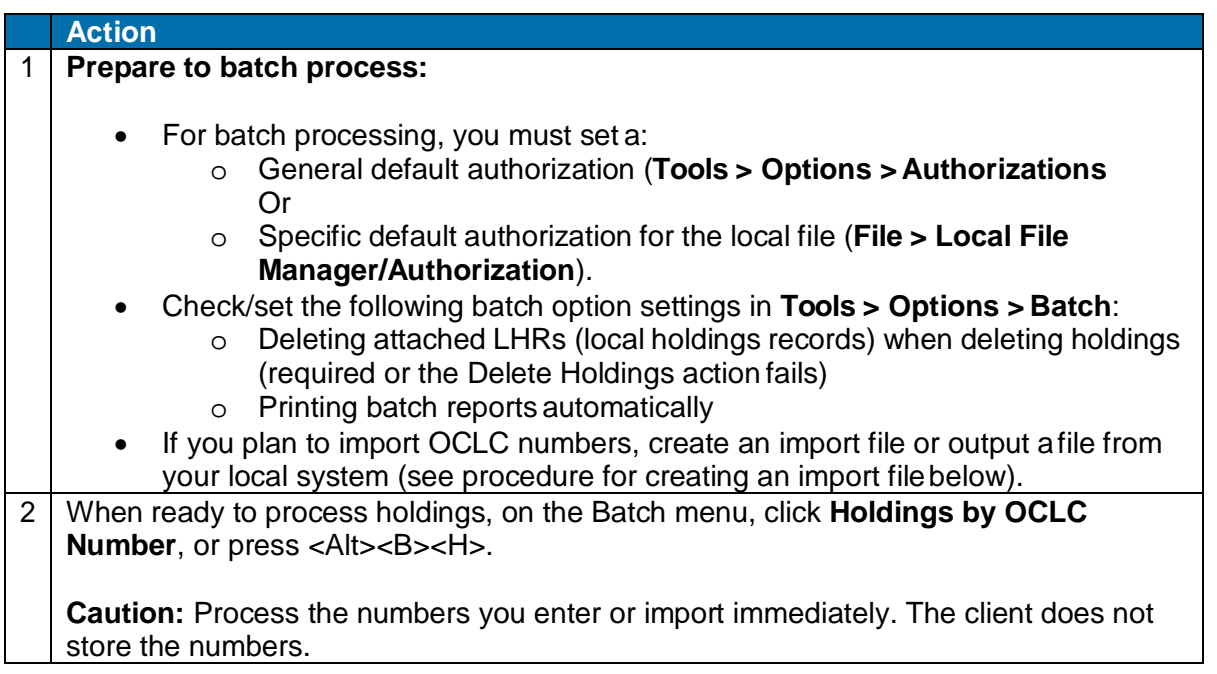

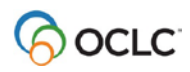

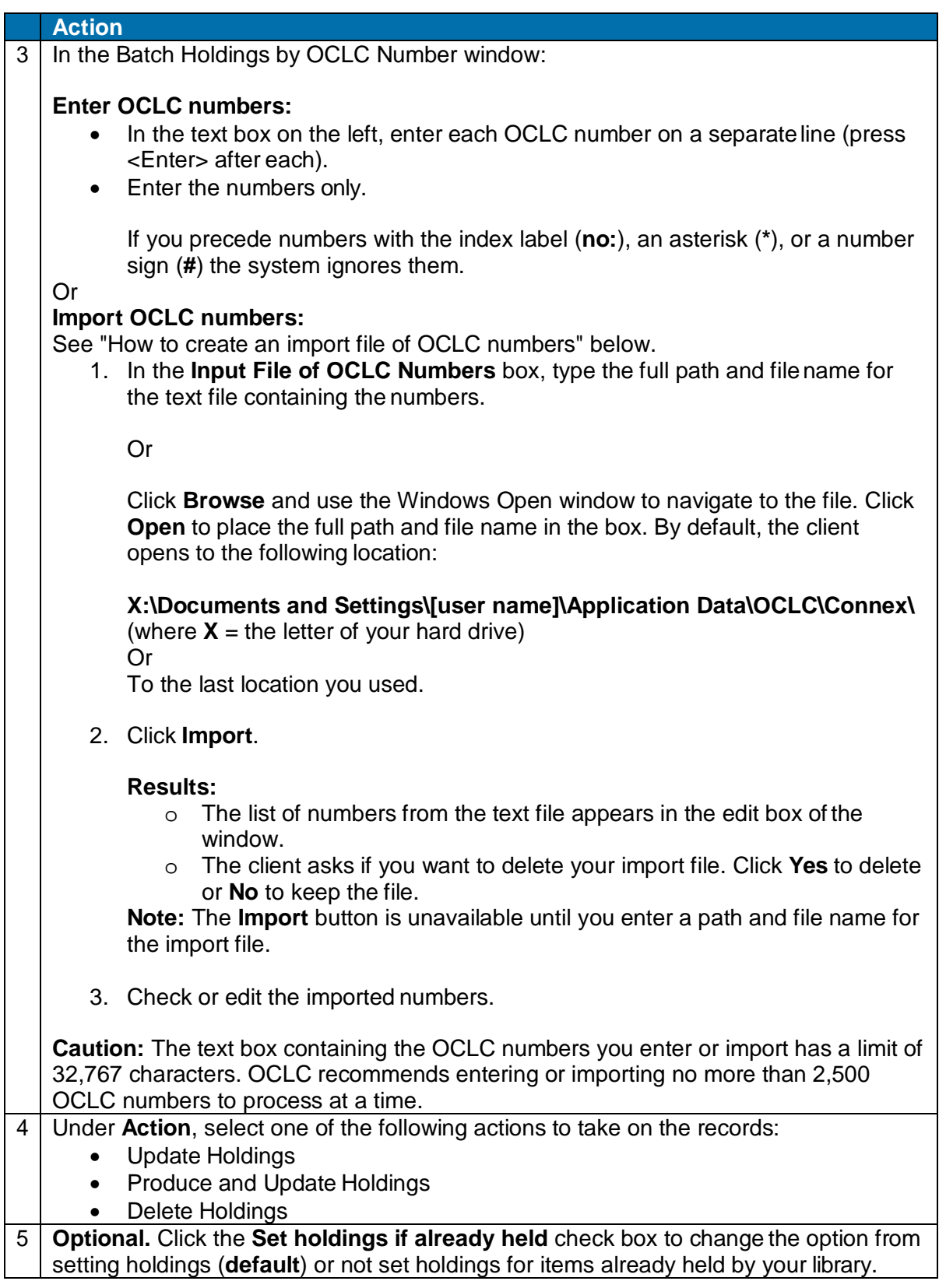

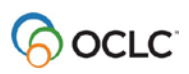

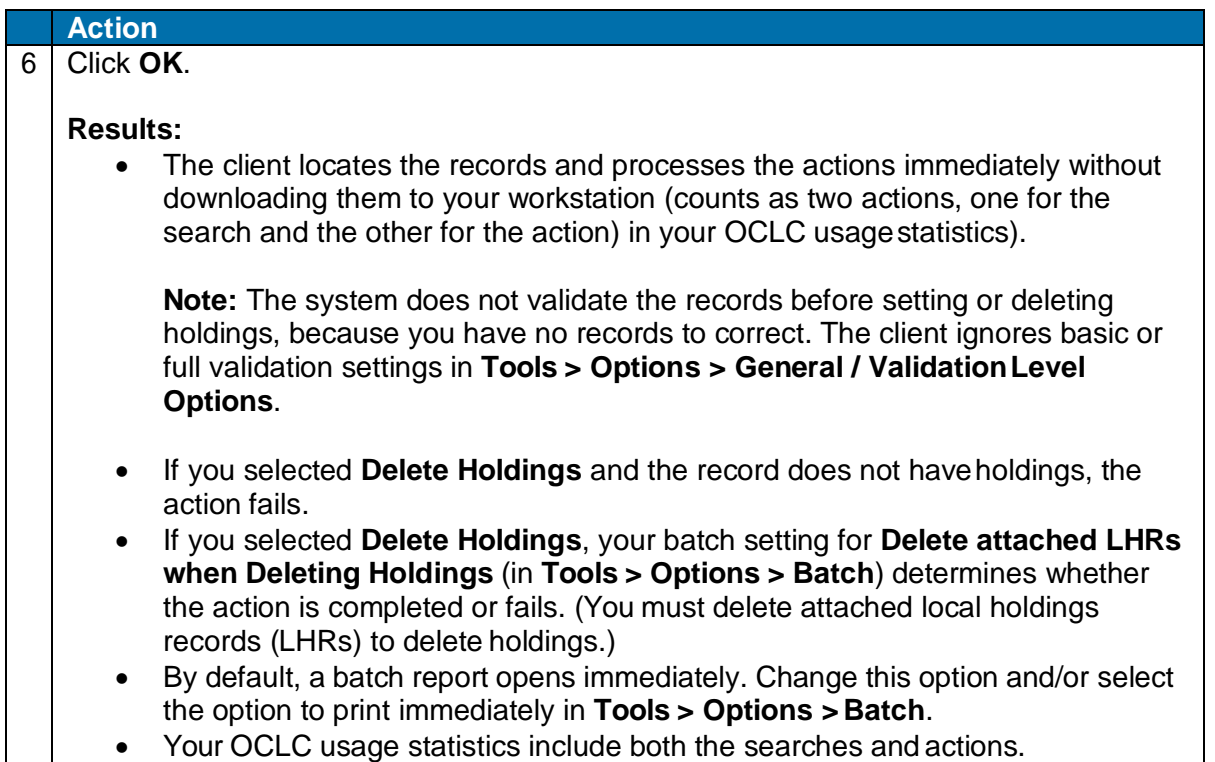

# <span id="page-48-0"></span>**Use batch report**

The client opens a Batch Holdings by OCLC Number Report automatically when a batch is completed.

To also print it immediately, set the Print batch reports automatically option in **Tools > Options > Batch**  before running the batch. The Batch Holdings by OCLC Number Report shows:

- Session ID
- Report start time
- Session duration
- Lists of the records you entered in groups of failed or successful actions with totals for each group
- For each record, displays:
	- o OCLC control number
	- o Title (if record found)
	- o Record action
	- o Result of action

# <span id="page-48-1"></span>**How to create an import file of OCLC numbers**

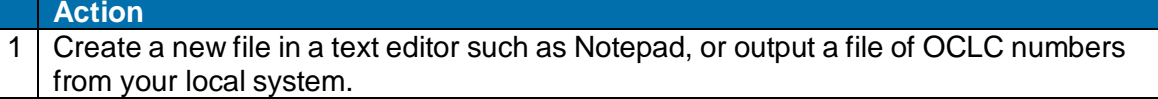

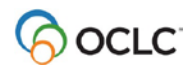

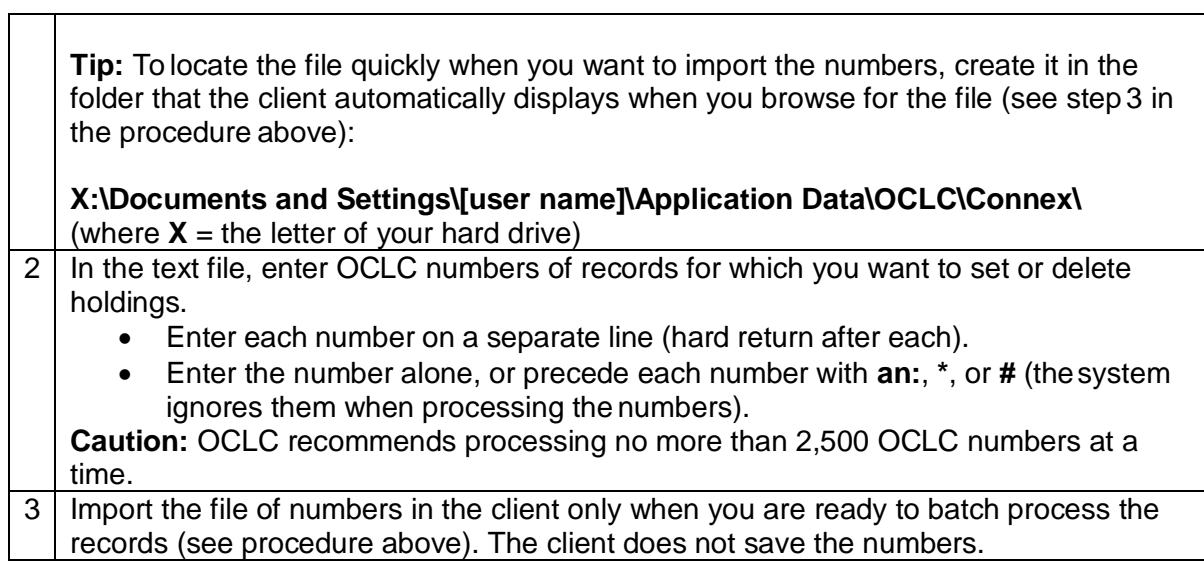

# **Requirements and recommendations for importing digital content**

- <span id="page-50-0"></span>• You must:
	- o [Have a license for using CONTENTdm.](http://www.oclc.org/content/dam/support/connexion/documentation/client/cataloging/bibactions/attachelectronicfiles/attachdigitalfiles_qkref.pdf)
	- o Use the CONTENTdm hosting service.
	- o Have an OCLC cataloging authorization that includes Contentdm.
	- o Have at least one established CONTENTdm collection.
- **Minimum authorization level**: Adding or replacing WorldCat records requires a Full or higher authorization.
- **Location of digital files**: When you create a new record:
	- o If the attached files to be attached are stored on your workstation (not a network drive), you must use the same workstation you used to create the record when you replace it and upload the files, whether you replace interactively or by batch processing.
	- o If the digital files are stored on a network drive, you must be able to access them from the workstation you use to replace the record and upload the files, whether you replace interactively or by batch processing.
- <span id="page-50-1"></span>• **Limitations for uploading files:**
	- o If the size of any individual file is larger than the memory (RAM) of your workstation, the Replace action in step 8 of the procedure below will fail.
	- o You can check the size of files in the Attach Digital Content window (see procedure below).

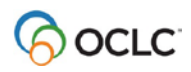

# <span id="page-51-0"></span>**Attach digital content to WorldCat records interactively**

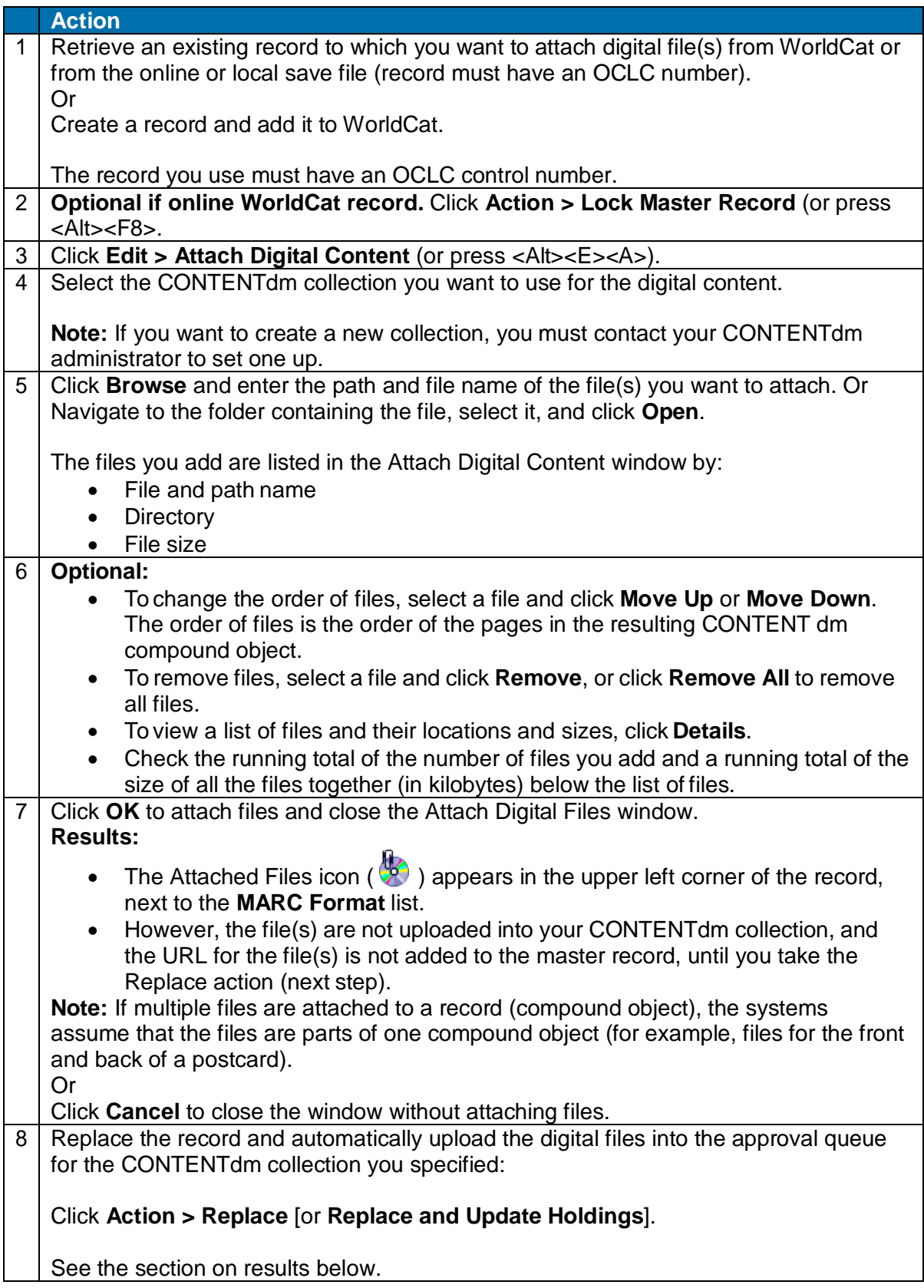

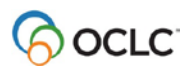

# <span id="page-52-0"></span>**Batch process attaching digital content to WorldCat records**

**Caution:** You must be able to access the files you attached to records from the workstation you use to run batch processing.

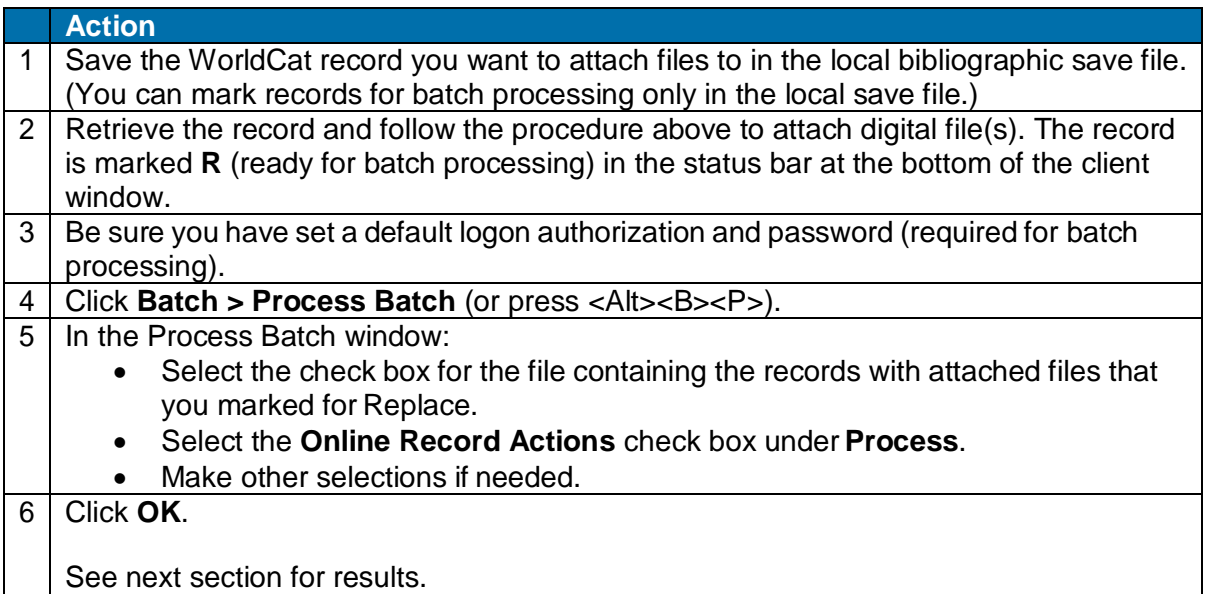

# <span id="page-52-1"></span>**Results of replacing records that have attached digital content**

- **Logged on or offline:** If you are logged on, the Replace action occurs immediately. If you are logged off, the record is marked **R** (Ready) for batch Replace in the status bar of the record. The path to the files you attached is saved with the record.
- If Replace is successful:

#### **In WorldCat**

 $\circ$  Connexion adds an 856 field to the replaced master record, containing the URL for the file(s) attached to the master record. There may be a delay of up to 90 minutes after the item is approved and the collection is indexed in CONTENTdm before the URL becomes active in the master record.

### **In CONTENTdm**

- o The bibliographic record is converted to Dublin Core record format.
- o The digital files and metadata are placed in the approval queue for the CONTENTdm collection.
	- The OCLC number of the master record is mapped to the OCLC number administrative field in CONTENTdm.
	- **TIFF files are converted to JPEG2000 access derivatives.**
	- If the destination collection has a full text search field defined and the files are part of a compound object, TIFF files are processed by Optical Character Recognition (OCR) to generate searchable text.
	- If the destination collection has a full text search field defined, PDF files are processed with full text indexing, and multiple-page PDF files are converted to compound objects if PDF conversion is enabled in the collection.

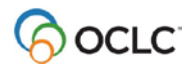

**Note:** The digital item will not be available until the CONTENTdm colledtion has been approved and indexed.

- **If Replace fails:**
	- o Even if the Replace action fails validation (either interactively or by batch), the files are uploaded to the CONTENTdm collection, and the Attached Files icon in the record changes to

 $\blacklozenge$ ). If you Replace the record again within fourteen days of the date the Replace failed, you do not have to attach the files again.

o If a Replace fails due to Bib Record Mismatch, the system downloads the newer copy of the

record. The Attached Files icon changes to indicate that the files were uploaded ( $\blacktriangledown$ ) and the Replace failed, as described in the preceding bullet point. But for this outcome, you must reattach your files to the newer record and then Replace.

# <span id="page-53-0"></span>**Display attached digital content from a WorldCat record**

To view the digital content in the Connexion client:

#### **Action**

Open the WorldCat record, and click the URL in field 856.

Depending on the linked digital files, you see the following results:

- For a single digital file (object), the file is displayed in the item viewer. File types that are not supported in your Web browser display in the appropriate program (for example, a PDF file opens in Adobe Reader).
- For multiple files that are part of a single object (compound object), a compound object viewer displays thefiles.
- For many digital files (serial objects), an intermediary search results list opens showing the serial files.

# <span id="page-53-1"></span>**Results of saving records with attached digital content or submitting the records for review**

The result of saving records with attached files not yet replaced or uploaded depends on where you save the records and whether you send them for peer review. The following table summarizes the differences:

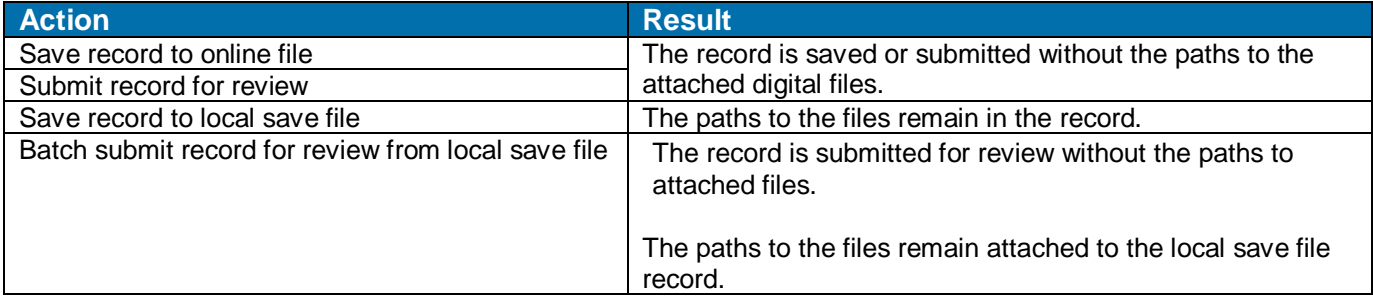

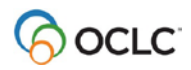

# <span id="page-54-0"></span>**Harvesting Web content for CONTENTdm**

Use the **Harvest Web Content** command on the Connexion client Tools menu to locate and capture content from the Web, ingest it into CONTENTdm, and associate it with a WorldCat record. Use the **Review Web Harvest** command on the Tools menu to check the content harvest afterwards. See instructions and details in the [Web Harvester Quick Reference.](http://www.oclc.org/content/dam/support/webharvester/webharvestref.pdf)

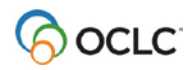

# <span id="page-55-0"></span>**9. Procedures for cataloging agents**

# <span id="page-55-1"></span>**Cataloging Agent authorizations**

- **Purpose.** Cataloging agents are authorized to process cataloging records for library members of a Cataloging Agent group or other cooperative program. Agents also process batchloaded records for group members when the records cannot be processed automatically.
- **Request authorization.** Request a Cataloging Agent authorization from your OCLC regional service provider or distributor. For existing Union List groups, the Cataloging Agent authorization must be assigned to the Union List agent. If the group does not have an agent, one must be assigned.
- **Cataloging activities.** Cataloging Agent authorization capabilities are thesame as Full.
- **Agent-specific privileges in Connexion.** Cataloging agents can:
	- o **Cataloging:** Update Holdings, Produce and Update Holdings, Alternate Produce and Update, Delete Holdings, and Export (Export is available for both bibliographic and authority records) and Replace master WorldCat records, except those that contain field 951.
	- o **LC authority file:** Edit an authority record and export the edited record; create authority records.

# <span id="page-55-2"></span>**Use field 951**

- **Purpose.** Field 951 (Group Specific Data) supports processingrecords for multiple libraries by cataloging agents. Data in field 951 determines which institution holdings are set or deleted and which offline products aregenerated.
- **Validation.** Field 951 ‡l (el) must contain valid data before a cataloging agent takes a final action on the record. The system verifies that institution symbols listed in field 951 ‡l are group members for which the agent is profiled.
- **Invalid symbol.** For an invalid symbol, the system displays a validationerror. The error must be corrected before retrying the final action.

**Note.** Cataloging agents cannot process records for their own institutions using field 049. If the agent's group profile includes the agent's institution, the agent can list the OCLC symbol in field 951 ‡l. Or the agent can log on with another Full cataloging authorization to process the records.

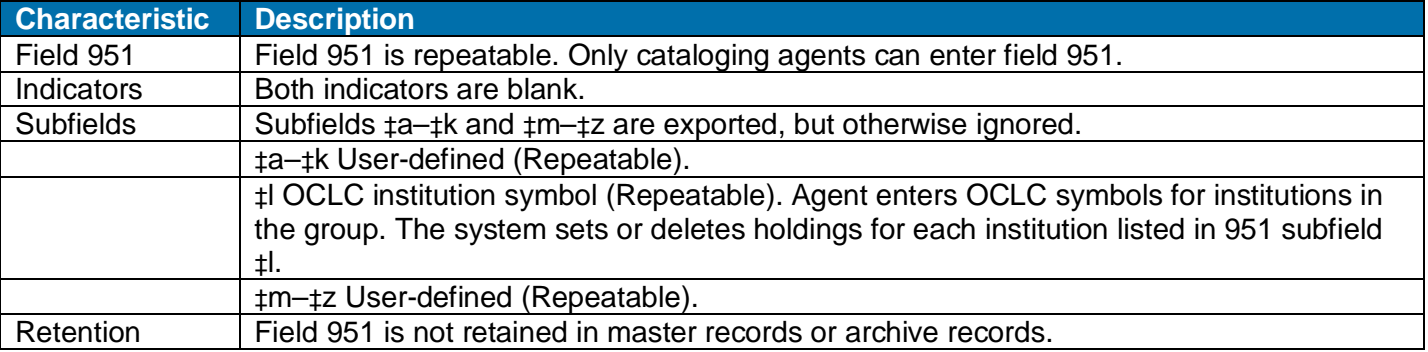

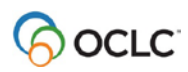

# <span id="page-56-0"></span>**Process records**

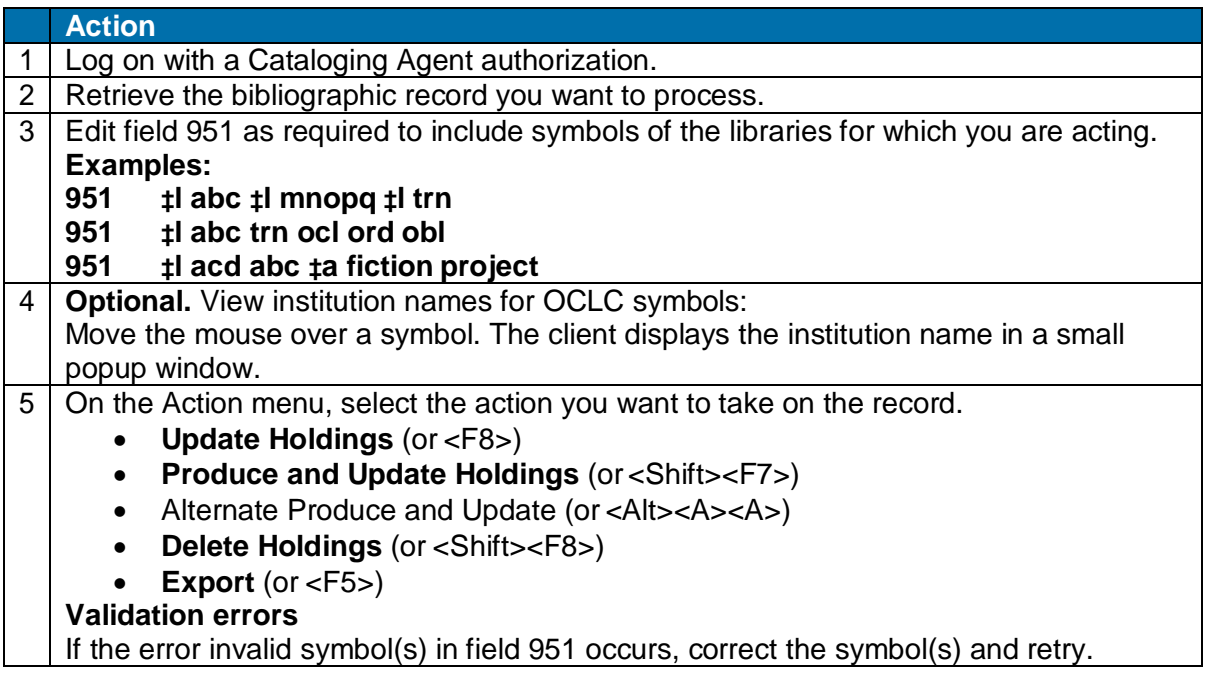

# <span id="page-56-1"></span>**Offline products**

- The command the agent uses determines offline products for the OCLC symbols listed in field 951 ‡l.
- Offline products generated for an institution depend on the institution'sprofile.

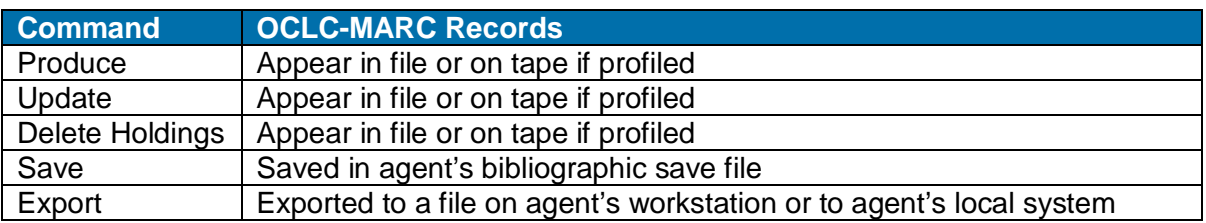

# <span id="page-56-2"></span>**Local holdings records**

- A cataloging agent cannot delete holdings from a record for which a local holdings record (LHR) exists for the group. If an agent tries, the system displays an error message.
- If authorized as a holdings agent, a cataloging agent can delete holdings and LHRs from bibliographic records by logging onto the Connexion browser interface or opening the browser interface from within the client using **Tools > Launch Local Holdings Maintenance**.

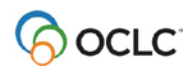

# <span id="page-57-0"></span>**Archive records**

- Update, Produce, and Delete Holdings transactions are archived.
- An archive record is written for each OCLC symbol in field 951 ‡l.
- The record for each symbol contains field 049 (Local Holdings) with the institution's default holding library code.
- The archive record does not contain field 951.

# <span id="page-57-1"></span>**Reports**

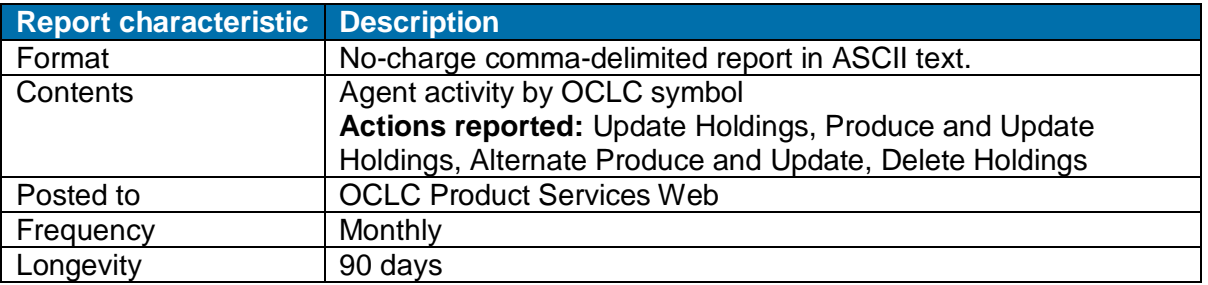

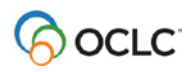